# **TASCAM TASCAM MX CONNECT TASCAM EZ CONNECT**

# **USER'S MANUAL**

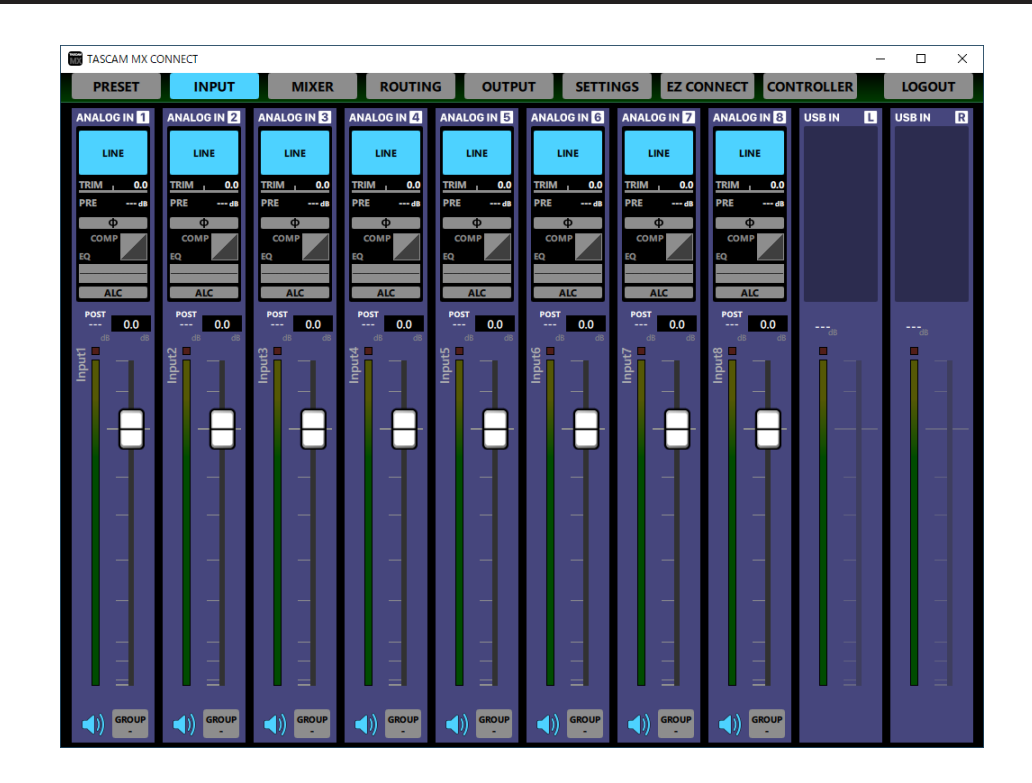

# **Contents**

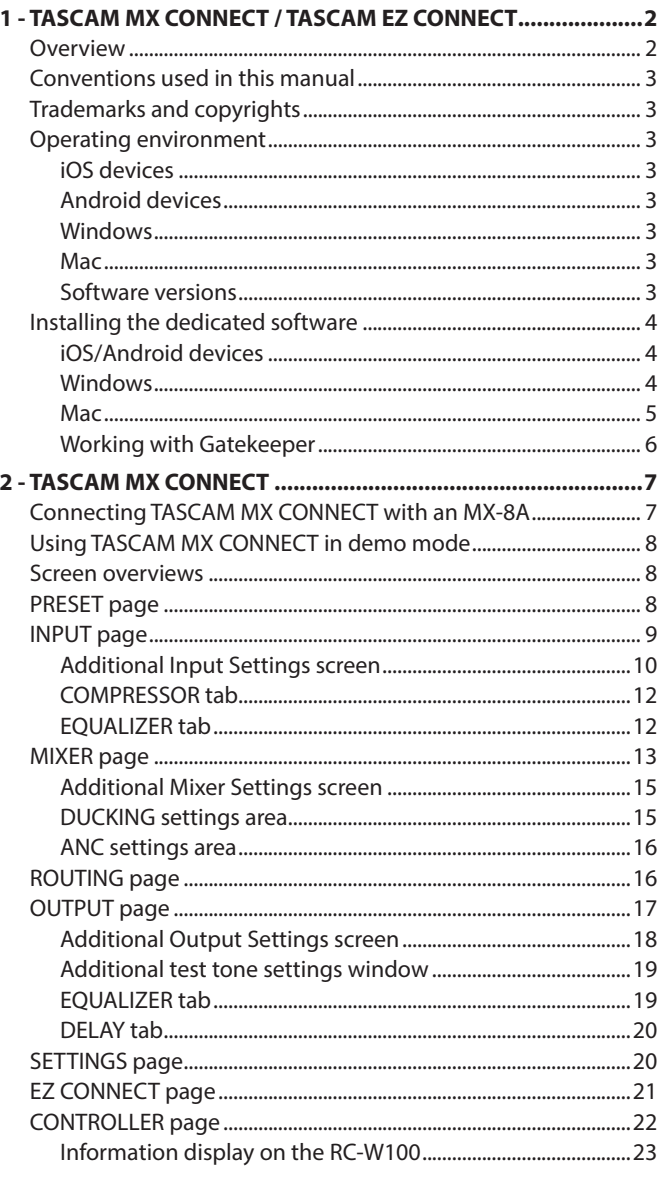

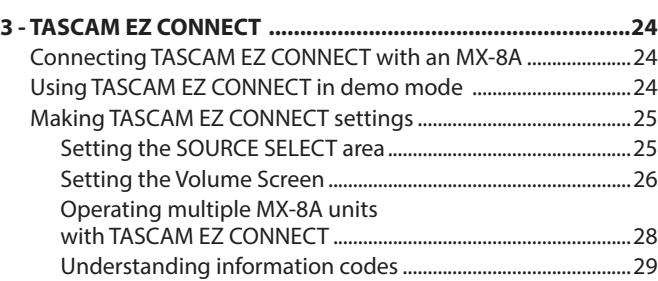

# **Overview**

### **TASCAM MX CONNECT**

TASCAM MX CONNECT is control software designed for use with the MX-8A matrix mixer by system integrators and managers. From building a system that uses an MX-8A to daily management and operation, it supports a wide range of functions.

- **•** Control software designed for use with the MX-8A matrix mixer by system integrators and managers
- **•** Input module operation
- **•** Matrix mixer operation
- **•** Mix and output routing operation
- **Output module operation**
- Create setups for the TASCAM EZ CONNECT control software for end-users
- **Demo mode enables testing TASCAM MX CONNECT operations**
- p Operations using RC-W100-R120 and RC-W100-R86 wallmounted controllers can be customized
- **TASCAM MX CONNECT and TASCAM EZ CONNECT can be** downloaded for free from the App Store for iOS, Google Play for Android and the TEAC Global Site (**http://teac-global.com/**) for Windows and Mac.

### **TASCAM EZ CONNECT**

The TASCAM EZ CONNECT is control software for end users with a simple design and easy to use interface.

Control functions can be customized via the control software for system integrators/managers.

By only assigning the necessary functions, it prevents end-users from unintentional control errors or troubles.

**Before using this software, read the Software Use License Agreement and agree to its terms.**

# <span id="page-2-0"></span>**Conventions used in this manual**

The following conventions are used in this manual.

- p Smartphones, tablets and computers are called "devices".
- p Messages that appear on an iPhone, iPad or Android device are shown in quotes like this: "*INFO*".
- Additional information is provided as necessary as tips, notes and cautions.

#### **TIP**

These are tips about how to use the software.

#### **NOTE**

These provide additional explanations and describe special cases.

#### **ATTENTION**

Failure to follow these instructions could result in damage to equipment or lost data, for example.

#### **A** CAUTION

Failure to follow these instructions could result in injury.

# **Trademarks and copyrights**

- **TASCAM is a registered trademark of TEAC Corporation.**
- Android and Google Play are trademarks of Google Inc.
- Apple, Mac, macOS, iPad and the App Store are trademarks of Apple Inc. in the U.S. and other countries.
- **The App Store is a service mark of Apple Inc.**
- IOS is a trademark or registered trademark of Cisco Systems, Inc. in the U.S. and other countries and is used under license.
- p Microsoft, Windows, Windows Vista and Windows Media are either registered trademarks or trademarks of Microsoft Corporation in the United States and/or other countries.
- p Other company names, product names and logos in this document are the trademarks or registered trademarks of their respective owners.

# **Operating environment**

#### **iOS devices**

#### **Supported operating systems**

TASCAM MX CONNECT: iPadOS 13, iOS 12, iOS 11 TASCAM EZ CONNECT: iPadOS 13, iOS 13, iOS 12, iOS 11

#### **Supported devices**

TASCAM MX CONNECT: iPad with arm64 or newer processor TASCAM EZ CONNECT: iPhone, iPad or iPod touch with arm64 or newer processor

### **Android devices**

#### **Supported operating systems**

Android 5.0 - 9.0

#### **Supported devices**

TASCAM MX CONNECT: Android tablet with a screen that is at least 7 inches (8 inches or larger recommended) TASCAM EZ CONNECT: Android device with a screen that is at

least 4 inches

### **Windows**

#### **Supported operating systems**

Windows 10 (32bit, 64bit) Windows 8.1 (32bit, 64bit) Windows 7 SP1 (32bit, 64bit) or newer

#### **NOTE**

It cannot be used with Windows 8, Windows XP or Windows Vista.

#### **Computer hardware requirements**

Computer running Windows

#### **CPU :**

Intel Core i series or newer recommended

#### **Memory**

2 GB or more (at least 4 GB recommended)

#### **Open disc space**

At least 150 MB

#### **Screen resolution/number of colors**

1280×1024 (SXGA) or higher True Color (32-bit) recommended

#### **Mac**

#### **Supported operating systems**

macOS Catalina (10.15) macOS Mojave (10.14) macOS High Sierra (10.13)

#### **Supported models**

Macs with Intel Core i/Core M series processors

#### **Memory**

2 GB or more (at least 4 GB recommended)

#### **Open disc space**

At least 150 MB

#### **Screen resolution**

1280×1024 (SXGA) or higher

#### **Software versions**

TASCAM MX CONNECT software version: 1.2.0 TASCAM EZ CONNECT software version: 1.1.1

# <span id="page-3-1"></span><span id="page-3-0"></span>**Installing the dedicated software**

## **iOS/Android devices**

- **1.** Connect the smartphone or tablet device to the Internet.
- **2.** Search for the app (TASCAM MX CONNECT or TASCAM EZ CONNECT) on Google Play for an Android device or on the App Store for an iOS device. Then, download and install it.
- p Please be aware that you are responsible for any transmission costs related to Internet connection.

# **Windows**

This example explains the procedures to install TASCAM MX **CONNECT** 

Follow the same procedures to install TASCAM EZ CONNECT.

- **1.** Connect the computer you are using to the Internet.
- **2.** Download the TASCAM MX CONNECT application installer from the TEAC Global Site (**http://teac-global.com**).
	- o Please be aware that you are responsible for any transmission costs related to Internet connection.
- **3.** Decompress the file after downloading, and double-click the *TASCAM\_MX\_CONNECT\_installer\_x.x.x.exe* file ("*x.xx*" is the version) to launch the installer.

When the installer language selection screen opens, select the language you want and click the "*OK*" button.

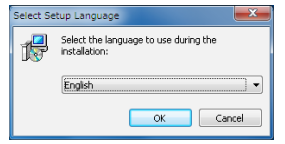

**4.** The software license agreement screen opens. Select "*I accept the agreement*" to agree to the license, and click "*Next >*" to continue.

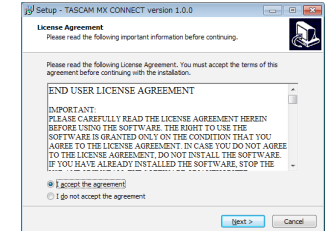

**5.** The installation duration completion screen opens.

Click the "*Install*" button.

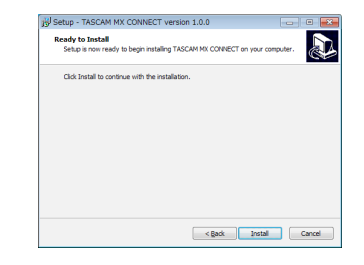

**6.** The installation progress screen opens. To cancel installation at this time, click the "*Cancel*" button.

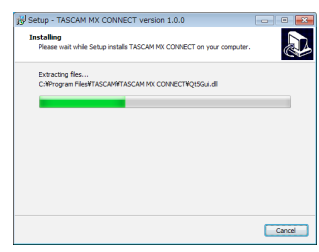

**7.** The installation completion screen opens. To launch TASCAM MX CONNECT immediately, click the "*Finish*" button.

To launch TASCAM MX CONNECT later, remove the check  $(\checkmark)$ from the box next to "*Launch TASCAM MX CONNECT*", and then click the "*Finish*" button.

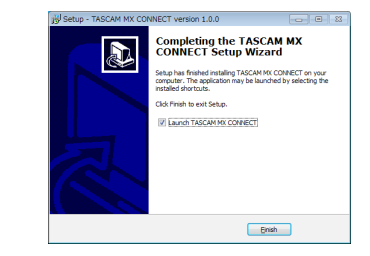

This completes installation of the software.

#### <span id="page-4-0"></span>**Mac**

#### **NOTE**

While installing the Mac TASCAM MX CONNECT application, a warning message like this might appear: "*'TASCAM\_MX CONNECT.pkg' can't be opened because it was not downloaded from the Mac App Store.*" If a message like this appears, follow the instructions in ["Working with Gatekeeper" on page 6](#page-5-1) and then proceed with the installation.

- **1.** Download the latest TASCAM MX CONNECT app for the operating system you are using from the TEAC Global Site (**http://teac-global.com/**) and save it on the computer being used.
- **2.** Double-click "*TASCAM\_MXConnect\_x.x.x.dmg*" (*x.x.x* is the version number), which is the saved disk image file for the Mac TASCAM MX CONNECT installer, and double-click "*TASCAM\_MxConnect.pkg*" inside the folder that opens.

**TASCAM MxConnect** 

 $0.0.0$ 

TASCAM\_MxConnect.pkg

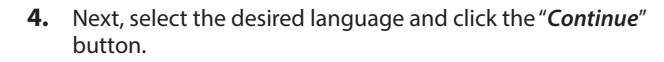

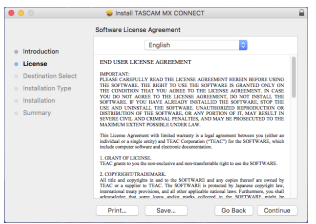

**5.** Click the "*Read License*" button and check the contents of the Software License Agreement. If you agree to the contents, click "*Agree*".

Then, click the "*Next*" button.

- Californial TASCAM MY CONNECT To continue installing the software you must agree to the terms of **Service** 1. GRANT OF LICENS **Go Back**
- **6.** Click the "*Install*" button in the window that opens to start installation.

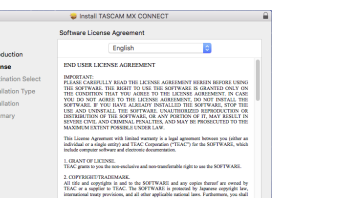

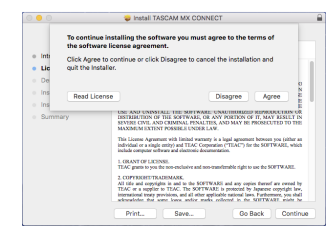

#### **NOTE**

Depending on the computer's settings, the downloaded zip file might not have opened automatically. In this case, open the zip file first and then double-click the disk image file.

**3.** When the installer starts, click the "*Continue*" button.

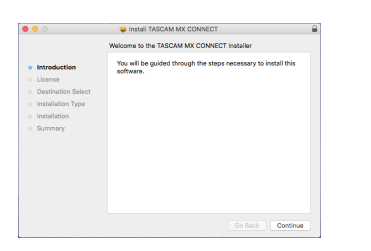

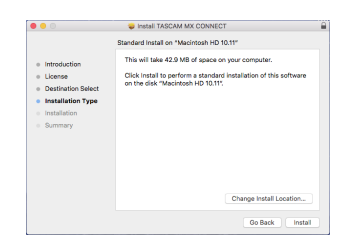

**7.** The following screen appears when installation has completed.The following screen appears when installation has completed. Click the "*Close*" button.

> Install TASCAM MX CONNECT The installation was completed successfully Introduction , mnouvous<br>| License<br>| Destination Selec Installation Type Installation The installation was successful Summary The onfraste war

This completes installation of the software.

# <span id="page-5-1"></span><span id="page-5-0"></span>**Working with Gatekeeper**

When using mac OS, depending on the Gatekeeper security function setting, a warning message might appear during installation.

The solution depends on the warning message shown. See the following explanations for details.

#### **When the Gatekeeper setting is "Allow applications downloaded from: the Mac App Store"**

The following security warning might be shown: "*'TASCAM\_ MxConnect.pkg' can't be opened because it was not downloaded from the Mac App Store.*"

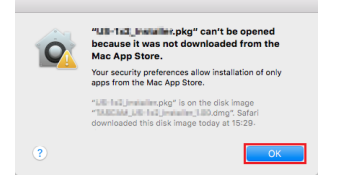

In this case, click the "*OK*" button to close the message. Then, control-click (or right-click) the file and click "*Open*".

When the "*'TASCAM\_MxConnect.pkg' can't be opened because it was not downloaded from the Mac App Store. Are you sure you want to open it?*" security warning message appears, click the "*Open*" button.

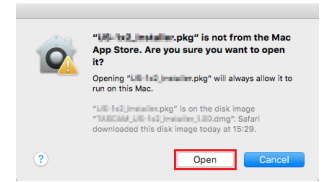

This warning message might also appear when the Gatekeeper setting is something other than "*Allow applications downloaded from: the Mac App Store.*"

The following security warning might be shown: *"TASCAM\_ MxConnect.pkg" can't be opened because it was not downloaded from the Mac App Store.*

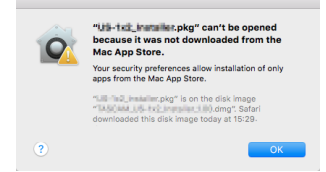

In this case, copy the file from the folder where it is to the desktop or another folder, and then open it. Alternatively, change the Gatekeeper settings to "*Allow apps downloaded from: App Store and identified developers*" and try opening it again.

#### **When the Gatekeeper setting is "Allow applications downloaded from: the Mac App Store"**

The following security warning might be shown: "*'TASCAM\_ MxConnect\_x.x.x.pkg'* (*x.x.x* is the version number) *is an application downloaded from the Internet. Are you sure you want to open it?*" In this case, click the "Open" button.

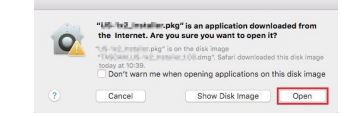

# **Changing the Gatekeeper setting**

The Gatekeeper setting can be changed using the "*Allow applications downloaded from:*" item on the "*General*" page of the "*Security & Privacy*" pane of the System Preferences. To change this, you must click the lock icon  $($ **a**) at the bottom left and enter a password to unlock the settings.

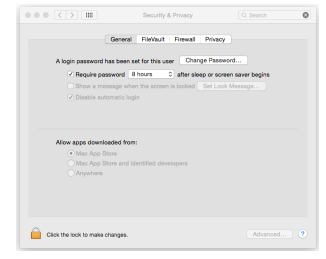

This setting will lock again when you click the  $\Theta$  button or type command-Q to close the System Preferences or when you click "*Show All*" to close the open pane.

#### **ATTENTION**

Changing the Gatekeeper setting could result in security risks. If you changed the Gatekeeper setting to decrease security (use one of the lower settings), set it back to the original setting after installing the application.

# <span id="page-6-0"></span>**Connecting TASCAM MX CONNECT with an MX-8A**

- **1.** Power the MX-8A and connect it to a router with a LAN cable.
- **2.** Connect the device to the network by Wi-Fi or with a wired connection.

#### **ATTENTION**

Connect the MX-8A and the other device to the same router. If connections are made through multiple hubs and routers, the app might not be able to detect devices on the network using UPnP multicasting.

Even when the MX-8A unit and the other device are connected to the same hub or router, detection might not be possible depending on the model being used.

For further information, please contact your network administrator.

#### **NOTE**

Depending on the version of Android that you are using, you might not be able to connect to a Wi-Fi access point that is not connected to the Internet.

If this occurs, enable airplane mode or otherwise turn off mobile networks and turn Wi-Fi on.

For details, contact the manufacturer of the smartphone or tablet device that you are using.

**3.** The following login screen will appear when TASCAM MX CONNECT is launched.

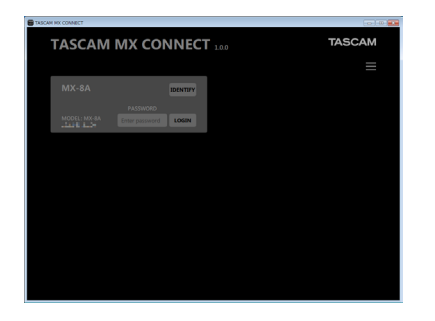

### **NOTE**

If the MX-8A is off or it cannot be detected on the network, the following login screen will appear.

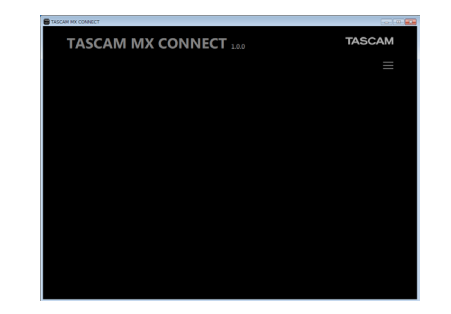

**4.** Tap the MX-8A that you want to log in to. The administrator password of the selected item in the list can be input.

If multiple MX-8A units are connected by LAN, they will all appear on the login screen.

Select the MX-8A that you want to set or check and log in.

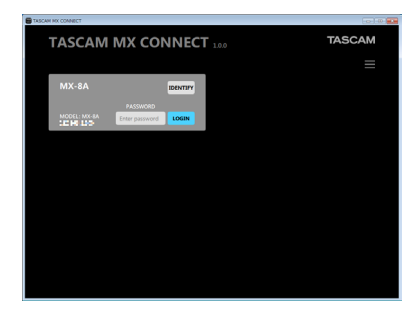

### **NOTE**

- No default password is set for the MX-8A. Leave the password field blank to log in. Set the password for the MX-8A on the SETTINGS screen as desired. If no password is set, settings will not be protected. [\(see "SETTINGS page" on page 20\)](#page-19-1)
- $\bullet$  Tapping the  $\equiv$  button will open a pop-up menu. Tap "**Log in** *with IP address*" to open the following screen where you can input an IP address and log in.

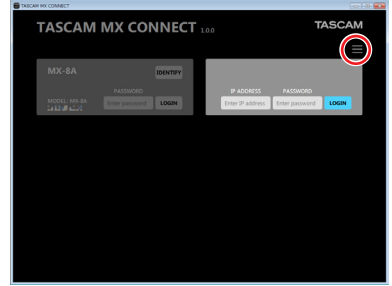

**5.** Input the password, and tap the **LOGIN** button. The TASCAM MX CONNECT **PRESET** page will open when the connection between the MX-8A and the other device is established.

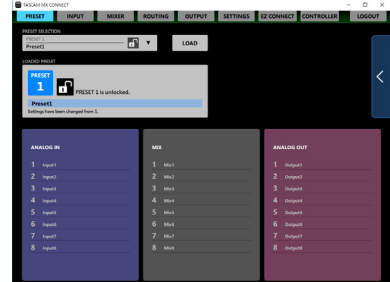

# <span id="page-7-0"></span>**Using TASCAM MX CONNECT in demo mode**

In demo mode, TASCAM MX CONNECT can be tried without an MX-8A unit.

Using TASCAM MX CONNECT in demo mode allows users to check the possible settings.

#### **NOTE**

When used in demo mode, MX-8A unit settings cannot be changed.

**1.** Tap the  $\equiv$  button.

This opens a pop-up menu.

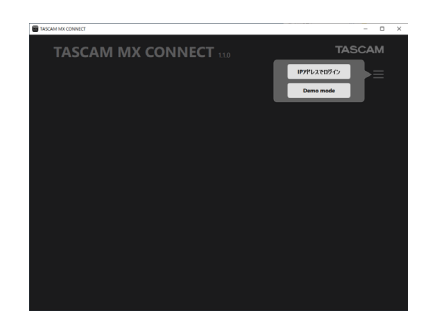

**2.** Tap the Demo mode button to enable use in demo mode. "*DEMO MODE*" appears at the top right of the screen when demo mode is active.

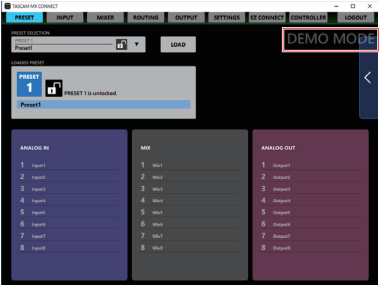

# **Screen overviews**

Selection buttons for each page are shown at the top or right of the screen.

The locations of the buttons depend on the size of the window or tablet display.

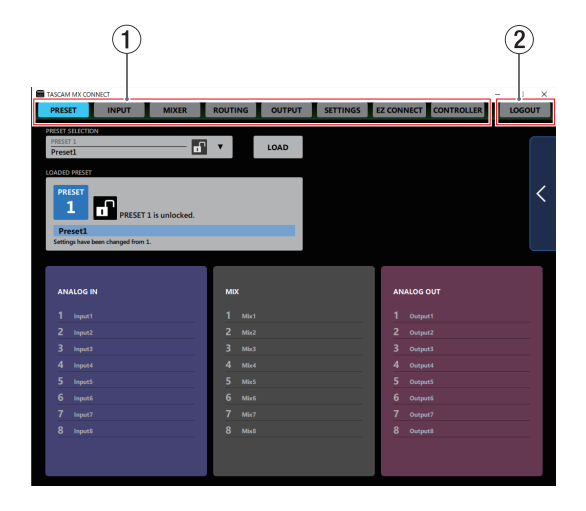

#### 1 **Page selection buttons**

Tap a page selection button to open that page. The selection button for the open page appears lit.

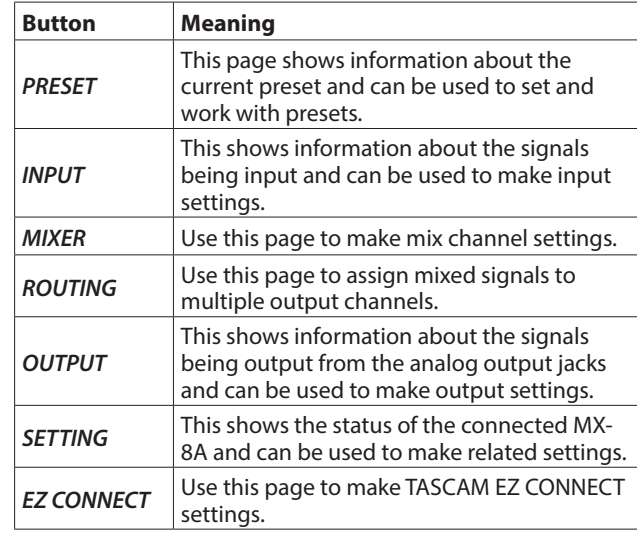

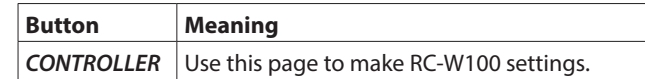

#### 2 **LOGOUT button**

Tap this button to return to the login screen.

# **PRESET page**

On the PRESET page, you can save the current MX–8A settings as a preset and load saved settings.

The following settings are saved in presets.

- o INPUT page
- o MIXER page
- o ROUTING page
- o OUTPUT page
- EZ CONNECT page
- CONTROLLER page

A maximum of 50 presets can be saved.

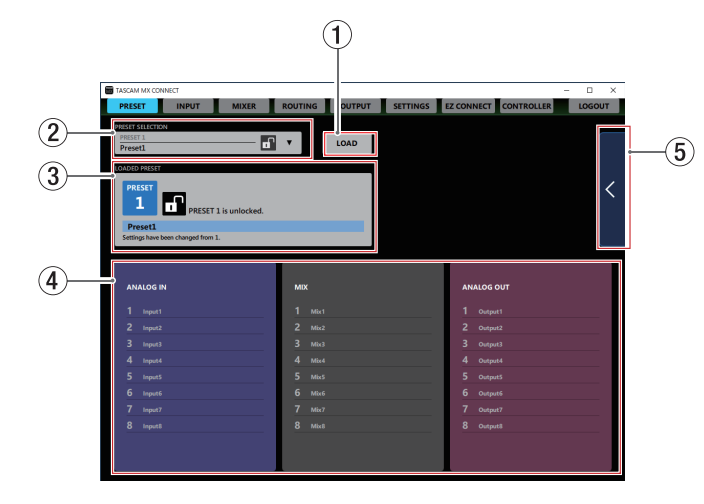

#### 1 **LOAD button**

This loads the content of the selected preset shown in the Preset Selection field.

2 **Preset Selection field**

Use to select a preset. Tap this area to open the preset list.

#### <span id="page-8-0"></span>3 **Loaded Preset**

Information about the last loaded preset is shown here.

#### 4 **Preset details**

This shows the names of inputs, mix channels and outputs for the current preset.

#### 5 **Preset menu button**

Tap this area to open the preset menu.

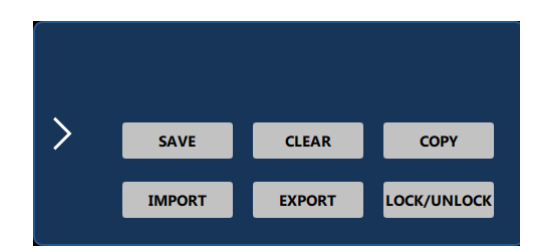

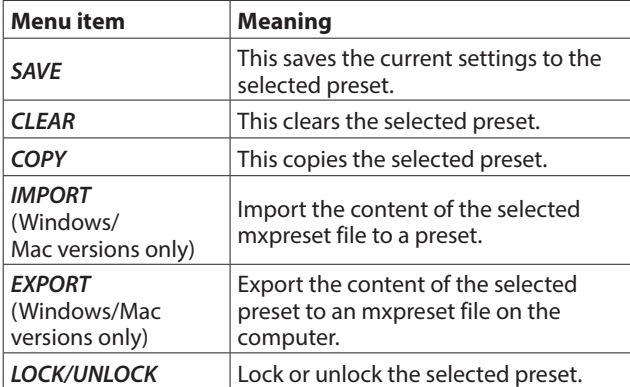

# **INPUT page**

The INPUT page shows information about the signals being input and can be used to make input settings.

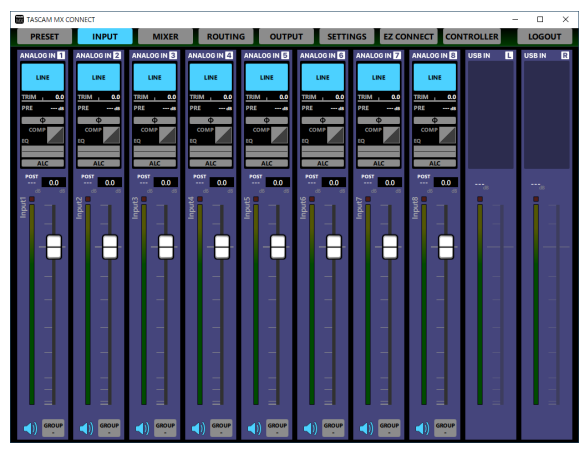

#### Windows INPUT page

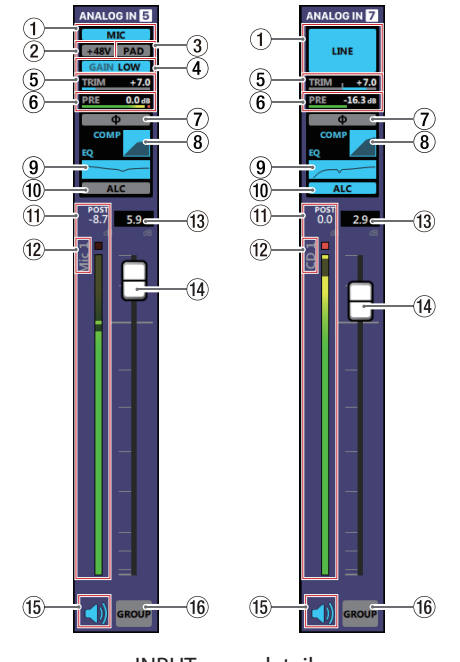

#### **NOTE**

- Tapping INPUT page areas  $(1)$   $(0)$  on the INPUT page will open the Additional Input Settings screen. [\(see "Additional Input](#page-9-1)  [Settings screen" on page 10\)](#page-9-1)
- Each level meter has an overload indicator at its top or far right.
- Level meter movement might be delayed or stop depending on the network setup and Wi-Fi connection conditions.

#### 1 **Mic/line input setting status**

This shows the MIC/LINE selection button setting on the Additional Input Settings screen.

#### 2 **Phantom power supply setting status**

When the MIC/LINE selection on the Additional Input Settings screen is *MIC*, this shows the phantom power on/off setting status.

When phantom power is on, *+48V* appears lit.

#### 3 **PAD setting status**

When the MIC/LINE selection on the Additional Input Settings screen is *MIC*, this shows the pad on/off setting status. When pad is on, *PAD* appears lit.

#### 4 **GAIN setting status**

When the MIC/LINE selection on the Additional Input Settings screen is *MIC*, this shows the input gain setting status. When the input gain setting is *HIGH*, *GAIN HIGH* appears lit, and when the setting is *LOW*, *GAIN LOW* appears lit.

#### 5 **TRIM slider setting status**

This shows the TRIM slider setting on the Additional Input Settings screen.

#### 6 **PRE level meter**

This shows the signal level before the channel fader as a decibel value and with a level meter.

#### 7 **PHASE setting status**

This shows the *PHASE* setting on the Additional Input Settings screen.

This appears lit blue when the phase of the channel signal is reversed.

#### 8 **COMPRESSOR setting status**

This shows the *COMPRESSOR* on/off status on the Additional Input Settings screen. The compressor setting is also shown as a graph.

When the compressor is on, this appears lit blue.

#### <span id="page-9-0"></span>9 **EQUALIZER setting status**

This shows the *EQUALIZER* on/off status on the Additional Input Settings screen. The equalizer setting is also shown as a graph.

When the equalizer is on, this appears lit blue.

#### 0 **ALC setting status**

This shows the automatic level control function on/off status. When the automatic level control function is on, this appears lit blue.

#### q **POST level meter**

This shows the signal level after the channel fader as a decibel value and with a level meter.

#### **(12)** Input name

This shows the name set on the Additional Input Settings screen in the Input Name setting field.

#### **(13)** Channel fader level

This shows the level of the channel fader below it as a decibel value.

**Range:** *-inf*, *-126.9* dB - *+10* dB (*0.0* dB default, *0.1* dB intervals)

The channel fader send level can be set by tapping here and entering it with a keyboard.

#### **(14)** Channel fader

Use this to adjust the level of the channel signal sent from the channel to the MIX channel and the ducking and ANC functions.

Drag the channel fader up or down to adjust the channel level. The gain value of the channel fader is shown in the fader level display area  $(13)$ .

#### **NOTE**

Double-tap the fader to set it to 0 dB.

#### **(15)** Mute button

Tap the  $\lozenge$  button to mute that channel. The  $\lozenge$  button appears unlit when muted. (Default: lit) Tap the  $\mathbb{R}$  button to unmute that channel.

#### **(16)** GROUP button

Tapping a *GROUP* button will open a GROUP pop-up menu. Tap a GROUP number button to select it and close the pop-up. That button will now appear.

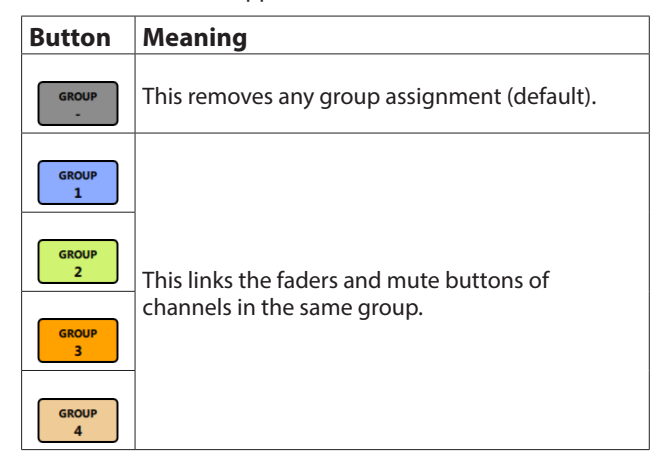

#### **NOTE**

- All channels can be grouped at the same time.
- If the MX-8A unit firmware version is 1.02 or earlier, or the TASCAM MX CONNECT version is 1.1.0 or earlier, the *GROUP* buttons will only turn grouping on/off.

### <span id="page-9-1"></span>**Additional Input Settings screen**

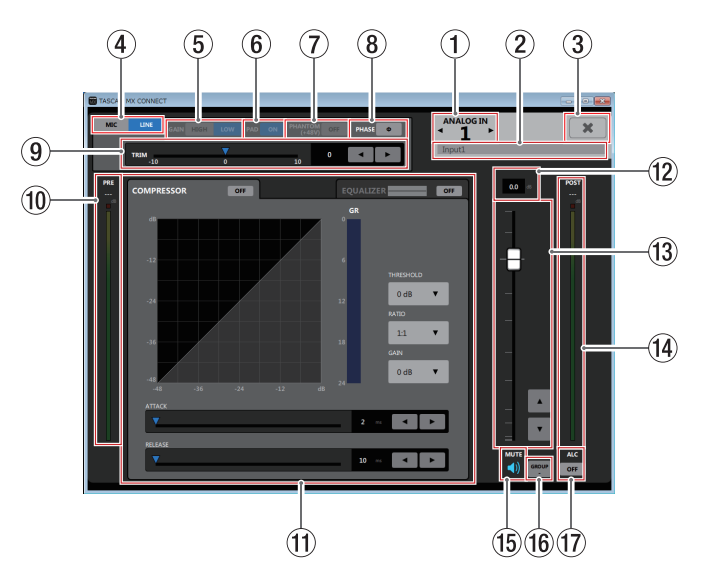

#### **NOTE**

Level meter movement might be delayed or stop depending on the network setup and Wi-Fi connection conditions.

#### 1 **Input channel**

This shows the channel number for the open Additional Input Settings screen.

Tap  $\blacktriangleleft$  or  $\blacktriangleright$  to open the Additional Input Settings screen for an adjacent channel.

#### <span id="page-10-0"></span>2 **Input Name setting field**

Set the input name to be shown on the INPUT page. Tap this area to make the cursor blink, enabling character input.

Up to 96 English letters and numbers can be input.

#### **NOTE**

The INPUT name set here will be shown on the display of the RC-W100. Only the following characters, however, can be shown.

#### 0123456789

ABCDEFGHIJKLMNOPQRSTUVWXYZ

abcdefghijklmnopqrstuvwxyz

!"#\$%&'()\*+,-./[]\^\_{}:;<=>?@`|

Single-character spaces

- If characters other than these are used, they cannot be shown properly.
- A maximum of 8 characters can be shown on the RC-W100.
- Characters after the first 8 will not be shown on the RC-W100.

#### **3 x** button

Close the Additional Input Settings screen and return to the INPUT page.

#### 4 **MIC/LINE selection buttons**

Use to select the input type for the channel. The selected  $\frac{mc}{dr}$  or  $\frac{L}{dr}$  button appears lit.

#### 5 **GAIN selection buttons**

When MIC/LINE is set to *MIC*, channel input gain can be selected.

The selected  $\frac{H\text{H}\text{H}}{H\text{H}}$  or  $\frac{I\text{H}\text{H}}{I\text{H}}$  button appears lit.

#### 6 **PAD button**

When MIC/LINE is set to *MIC*, the pad can be turned on/off for the channel.

When the pad function is on, the  $\Box$  button appears lit and a -20 dB pad is applied to the signal.

#### 7 **PHANTOM (+48V) button**

When MIC/LINE is set to *MIC*, phantom power can be turned on/off for the channel.

When phantom power is on, the  $\bullet$  button appears lit.

#### **ACAUTION**

Set the output channel faders on the OUTPUT page to their minimum values before turning phantom power on/off. DepenLing on the connected mics, sudden loud noises from monitoring equipment could occur, and this could damage the equipment or harm hearing.

### **ATTENTION**

- Do not turn phantom power on when connecting a mic that does not require phantom power.
- Do not connect or disconnect mics while phantom power is on. Doing so could cause a loud noise and might damage this unit and connected equipment.
- When using condenser mics that require phantom power and dynamic mics together, be sure to use balanced dynamic mics. Phantom power cannot be supplied to an unbalanced dynamic mic.
- Supplying phantom power to some ribbon mics will break them. If you are unsure, do not supply phantom power to a ribbon mic.

#### 8 **PHASE button**

Use this to change the phase of the signals on the channel. If the phase becomes reversed due to the wiring of a microphone or other cause, tap this button to reverse the phase of the input channel.

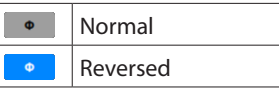

#### 9 **TRIM slider**

Use to adjust the input level of the channel.

Use the  $\blacktriangleleft$  and  $\blacktriangleright$  buttons or drag  $\nabla$  to adjust the value, or tap the number and enter the value with a keyboard.

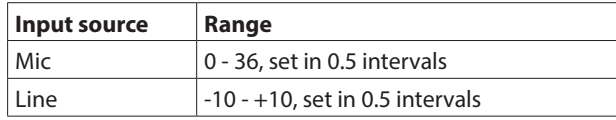

#### 0 **PRE level meter**

This shows the level of the signal before the compressor as a numerical decibel value.

#### q **COMPRESSOR/EQUALIZER tabs**

Tap a tab to open the corresponding window. [\(see](#page-11-1)  ["COMPRESSOR tab" on page 12\)](#page-11-1), [\(see "EQUALIZER tab" on](#page-11-2)  [page 12\)](#page-11-2)

#### **(12)** Fader level

This shows the level of the channel fader below it as a decibel value.

**Range:** *-inf*, *-126.9* dB - *+10* dB

(*0.0* dB default, *0.1* dB intervals)

The channel fader send level can be set by tapping here and entering it with a keyboard.

#### **(13)** Channel fader

Use this to adjust the level sent to the MIX channel and the ducking and ANC functions.

Drag the channel fader up or down to adjust the channel level.

Tap the  $\blacktriangle$  and  $\nabla$  buttons to adjust in 0.1 dB intervals.

The gain value of the channel fader is shown in the fader level display area  $(12)$ .

#### **NOTE**

Double-tap the fader to set it to 0 dB.

#### **14** POST level meter

This shows the signal level after the channel fader as a decibel value and with a level meter.

#### **15** Mute button

Tap the  $\lozenge$  button to mute. The  $\lozenge$  button appears unlit when muted. (Default: lit)

Tap the  $\mathbb{R}$  button to unmute that channel.

#### **(16)** GROUP button

Tapping a *GROUP* button will open a GROUP pop-up menu. Tap a GROUP number button to select it and close the pop-up. That button will now appear.

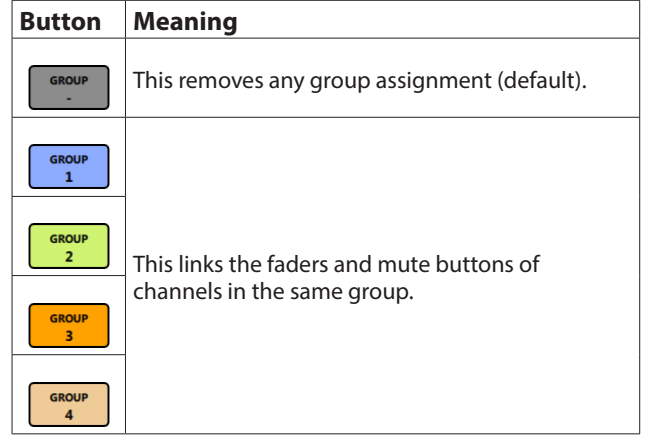

# **NOTE**

If the MX-8A unit firmware version is 1.02 or earlier, or the TASCAM MX CONNECT version is 1.1.0 or earlier, the *GROUP* buttons will only turn grouping on/off.

#### **17** ALC button

This turns the automatic level control function on/off. When the automatic level control function is on, the  $\sim$ button appears lit blue.

### <span id="page-11-1"></span><span id="page-11-0"></span>**COMPRESSOR tab**

When the input volume exceeds the THRESHOLD level, the input volume is compressed, reducing output volume variation. For example, by reducing the levels of loud sounds, lower level sounds become relatively louder, creating a more even volume level throughout and a more sustained sound.

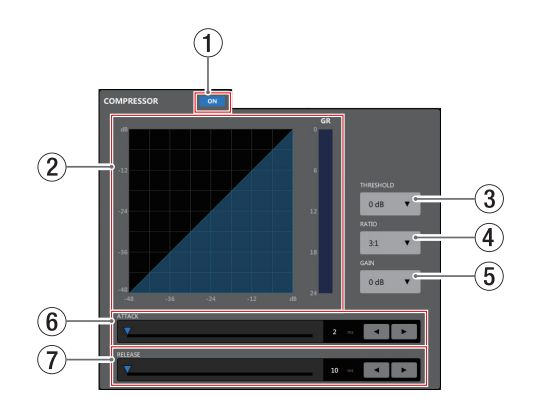

#### 1 **Compressor ON/OFF button**

Use this to turn the compressor on/off. The **button lights when on.** 

#### 2 **Compressor status**

Three meters show the compressor input signal level, output signal level and gain reduction level (*GR*).

#### **NOTE**

The graph appears blue when the compressor is on and gray when it is off.

#### 3 **THRESHOLD**

Sets the threshold level that will cause the compressor to start. Tap this to open a setting value list.

**Range:** -32 dB - 0 dB (default: 0 dB)

#### 4 **RATIO**

Sets the compression ratio for the input volume. Raising the value raises the compression ratio, increasing the amount of compression. Tap this to open a setting value list.

**Range:** 1.0:1 - ∞:1 (default: 1.0:1)

#### 5 **GAIN**

Sets the gain of the output signal.

When the volume is compressed, the output level becomes lower than the input level.

By using this to amplify the output signal, the level can be restored to close to the input level.

Tap this to open a setting value list.

**Range:** 0 dB - 20 dB (default: 0 dB)

#### 6 **ATTACK**

This sets the time until the compression reaches the *RATIO* setting after the input volume exceeds the threshold.

**Range:** 2 ms - 200 ms (default: 2 ms)

To set the time, use the slider, keyboard input in the set time field, or the  $\blacktriangleleft$  and  $\blacktriangleright$  buttons.

#### 7 **RELEASE**

Sets the amount of time until the compression stops and the sound returns to its uncompressed level after the input sound goes below the threshold level.

**Range:** 10 ms - 1000 ms (default: 10 ms)

To set the time, use the slider, keyboard input in the set time field, or the  $\triangleleft$  and  $\triangleright$  buttons.

### <span id="page-11-2"></span>**EQUALIZER tab**

Use this to increase or decrease the levels of specific frequency ranges.

This can be used, for example, to enhance the sound of individual instruments, to adjust the balance of a wide frequency range and to cut specific unwanted frequencies.

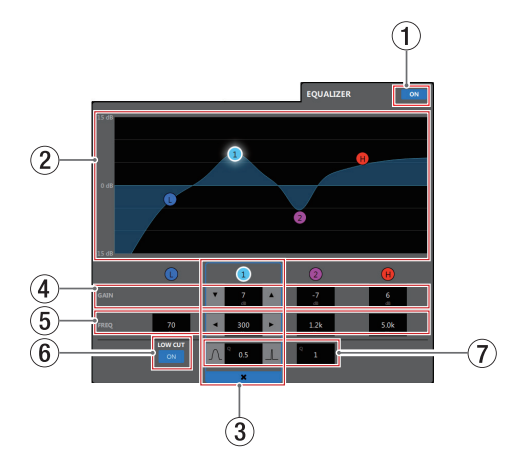

The equalizer has a low shelf for low frequencies, peaking (bell) shape)  $\bf{0}$  and  $\bf{2}$  for middle frequencies, and a high shelf for high frequencies.

#### 1 **Equalizer ON/OFF button**

Use this to turn the equalizer on/off.

The  $\Box$  button lights when on and the EQ graph (2) appears blue.

#### 2 **EQ graph**

This shows the frequency response with the current equalizer settings.

The graph is shown even when the equalizer is off.

By tapping  $\mathbf{0}, \mathbf{0}, \mathbf{0}$  or  $\mathbf{0}$  in the EQ graph and then dragging it, the GAIN and FREQ of that band can be adjusted.

#### <span id="page-12-0"></span>3 **Band selection frame**

By tapping the  $\mathbf{0}, \mathbf{0}, \mathbf{0}$  or  $\mathbf{0}$  in the EQ graph or above the *GAIN* values, you can select that band, showing the selection frame and enabling adjustment of it is values.

Tap the  $*$  in the band selection frame to make it disappear.

#### 4 **GAIN (**L**/**1**/**2**/**H**)**

Set how much the LOW,  $\bigcirc$ ,  $\bigcirc$  and HIGH band levels are amplified or attenuated.

**Range:** ±12 dB (default: 0 dB)

Use the  $\nabla$  and  $\triangle$  buttons to set the values.

When the *LOW CUT* button  $(\widehat{6})$  is  $\bullet\bullet\bullet$ , the low band gain cannot be set. The value fields can also be tapped to open setting value lists.

#### 5 **FREQ (**L**/**1**/**2**/**H**)**

These set the cutoff frequencies of the LOW and HIGH bands and the middle frequencies of the  $\bullet$  and  $\bullet$  bands.

#### **Ranges**

L: 32 Hz - 1.6 kHz (default: 80 Hz)

1: 32 Hz - 18.0 kHz (default: 300 Hz)

2: 32 Hz - 18.0 kHz (default: 1.2 kHz)

**0:** 1.7 kHz - 18.0 kHz (default: 5 kHz)

Use the  $\blacktriangleleft$  and  $\blacktriangleright$  buttons to set the values. The value fields can also be tapped to open setting value lists.

#### 6 **LOW CUT button**

Tap the *LOW CUT* button so that **A** appears lit, enabling the low cut filter that cuts noise and other sounds at low frequencies. (Default: unlit)

#### 7 **Q (**1**/**2**)**

Set the acutenesses of the peaks of the  $\bullet$  and  $\bullet$  bands.

The higher the value the more acute it becomes, making it affect a narrower frequency band. The lower the value, the less acute it becomes, making it affect a broader frequency band.

**Range:** 0.25 - 61 (default: 1)

Use the  $\blacksquare$  and  $\blacksquare$  buttons to set the values. The value fields can also be tapped to open setting value lists.

# **MIXER page**

Settings for each mixer channel on the MIXER page and settings on the Additional Mixer Settings screen can be made separately for each MIX tab.

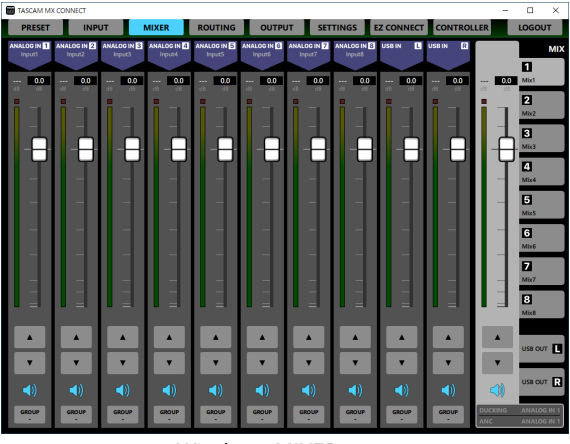

Windows MIXER page

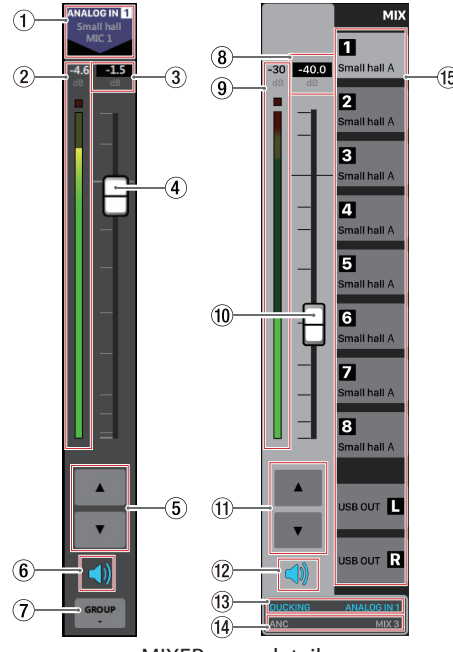

#### **NOTE**

- Each level meter has an overload indicator at its top.
- Level meter movement might be delayed or stop depending on the network setup and Wi-Fi connection conditions.

#### 1 **Input channel and signal name**

This shows the INPUT channel name and the name set on the Additional Input Settings screen in the Input Name setting field.

#### 2 **MIX level meter**

The signal level sent to the MIX bus or USB OUT selected from the MIX and USB OUT tabs  $(15)$  is shown as a digital value and by the level meter.

#### 3 **MIX channel fader level**

This shows the level of the MIX channel fader below it as a decibel value.

**Range:** *-inf*, *-126.9* dB - *+10* dB

(*0.0* dB default, *0.1* dB intervals)

The channel fader send level can be set by tapping here and entering it with a keyboard.

#### 4 **MIX channel fader**

This adjusts the signal level sent to the MIX bus or USB OUT selected from the MIX and USB OUT tabs  $(15)$ .

Drag the MIX channel fader up or down to adjust the channel level.

The gain value of the MIX channel fader is shown in the fader level display area  $(3)$ .

### **NOTE**

Double-tap the fader to set it to 0 dB.

#### 5 **MIX channel fader adjustment buttons**

Tap the  $\blacktriangle$  and  $\nabla$  buttons to adjust the MIX channel fader in 0.1 dB intervals.

#### 6 **Mute button**

Tap the  $\bigcirc$  button to mute the signal of that channel sent to the MIX bus or USB OUT. The  $\bigcirc$  button appears unlit when muted. (Default: lit)

Tap the  $\mathbb{R}$  button to unmute that channel.

MIXER page details

#### 7 **GROUP button**

Tapping a *GROUP* button will open a GROUP pop-up menu. Tap a GROUP number button to select it and close the pop-up. That button will now appear.

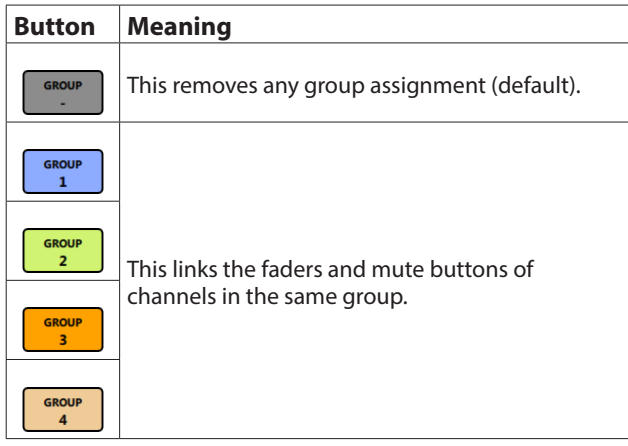

#### **NOTE**

- All channels can be grouped at the same time.
- If the MX-8A unit firmware version is 1.02 or earlier, or the TASCAM MX CONNECT version is 1.1.0 or earlier, the *GROUP* buttons will only turn grouping on/off.

#### 8 **MIX master fader level**

This shows the level of the MIX master fader below it as a decibel value.

**Range:** *-inf*, *-126.9* dB - *+10* dB (*0.0* dB default, *0.1* dB intervals)

The master fader send level can be set by tapping here and entering it with a keyboard.

#### 9 **MIX/USB OUT master level meter**

This shows the signal level of the MIX master fader or USB OUT as a decibel value and with a level meter.

#### 0 **MIX master fader**

Use to adjust the level sent to the output channel on the OUTPUT page.

Drag the MIX master fader up or down to adjust the channel level.

The gain value of the MIX master fader is shown in the fader level display area  $(8)$ ).

### **NOTE**

- Double-tap the fader to set it to 0 dB.
- If the MX-8A unit firmware version is 1.02 or earlier, the master fader on the USB OUT page cannot be operated. To use the master fader on the USB OUT page, update the MX-8A unit firmware to at least version 1.10.

#### $(n)$  MIX master fader adjustment buttons

Tap the  $\blacktriangle$  and  $\nabla$  buttons to adjust the MIX master fader in 0.1 dB intervals.

#### **NOTE**

If the MX-8A unit firmware version is 1.02 or earlier, the master fader on the USB OUT page cannot be operated. To use the master fader on the USB OUT page, update the MX-8A unit firmware to at least version 1.10.

#### **(12)** Mute button

Tap the  $\emptyset$  button to mute the MIX master channel. (Default: lit) Tap the  $\blacktriangleleft$  button to unmute that channel.

#### e **Ducking function setting status**

This shows the ducking function on/off status and the name of the source used for this function, which are set on the Additional Mixer Settings screen.

*DUCKING* and the source name appear lit when the ducking function is on.

Tap this area to open the Additional Mixer Settings screen.

#### **(14) ANC function setting status**

This shows the ANC function on/off status and the name of the source used for this function, which are set on the Additional Mixer Settings screen.

*ANC* and the source name appear lit when the ANC function is on.

Tap this area to open the Additional Mixer Settings screen.

#### **(15) MIX and USB OUT selection tabs**

Mix channels can be set for each MIX and USB OUT tab. The MIX tabs show the names set on the Additional Mixer Settings screen in the Input Name field.

Use these tabs to switch the open MIX or USB OUT page.

# <span id="page-14-0"></span>**Additional Mixer Settings screen**

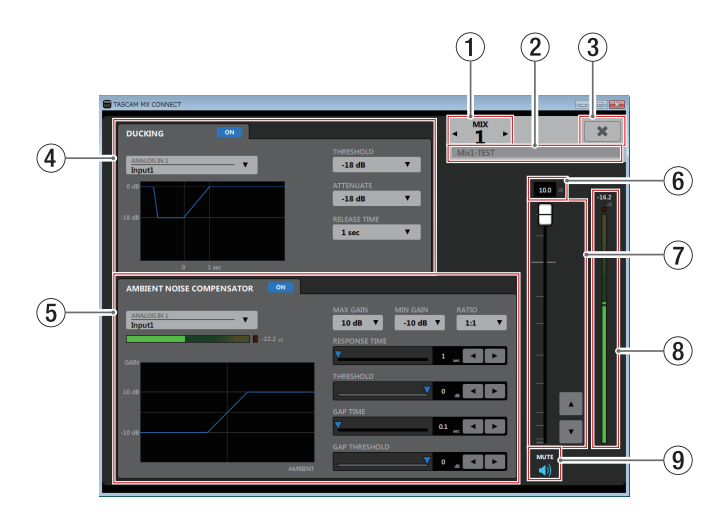

#### 1 **MIX number**

This shows the MIX number for the open Additional Mix Settings screen.

Tap  $\blacktriangleleft$  or  $\blacktriangleright$  to open the Additional Mix Settings screen for an adjacent channel.

#### 2 **Mix Name setting field**

Set the name shown on the MIX tab on the MIX and ROUTING pages.

Tap this area to make the cursor blink, enabling character input.

Up to 96 English letters and numbers can be input.

#### **3 x** button

Use this to close the Additional Mixer Settings screen and return to the MIXER page.

#### 4 **Ducking function settings area**

This sets the ducking function for the open Mix.

#### 5 **ANC function settings area**

This sets the ANC function for the open Mix.

#### 6 **MIX master fader level**

This shows the level of the MIX master fader below it as a decibel value.

**Range:** *-inf*, *-126.9* dB - *+10* dB (*0.0* dB default, *0.1* dB intervals)

The MIX master fader level can be set by tapping here and entering it with a keyboard.

#### 7 **MIX master fader**

Use to adjust the level sent to the output channel on the OUTPUT page.

Drag the MIX master fader up or down to adjust the channel level.

Tap the  $\triangle$  and  $\nabla$  buttons to adjust in 0.1 dB intervals. The gain value of the MIX master fader is shown in the fader level display area  $(6)$ ).

### **NOTE**

Double-tap the fader to set it to 0 dB.

#### 8 **MIX master level meter**

This shows the signal level of the MIX master fader as a decibel value and with a level meter.

#### **NOTE**

Level meter movement might be delayed or stop depending on the network setup and Wi-Fi connection conditions.

#### 9 **Mute button**

Tap the  $\lozenge$  button to mute the MIX master channel. (Default: lit) Tap the  $\blacktriangleleft$  button to unmute that channel.

# **DUCKING settings area**

When a mic signal is input, the ducking function can automatically lower the volume of background music or other sound input through the line input channels.

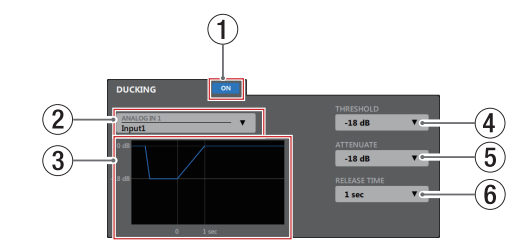

#### 1 **Ducking function ON/OFF button**

This turns the ducking function on and off. When on, the  $\mathbb{R}^n$  button lights and the graph  $(3)$  appears blue.

#### 2 **Ducking function source selection**

Use this to select the input source for the ducking function. The selected source will be mixed in as background music. Tap this to open a list of sources.

#### 3 **Ducking function illustration**

This shows how the *ATTENUATE* and *RELEASE TIME* settings affect the ducking level.

#### 4 **THRESHOLD**

Ducking is activated when the ducking function source  $(\hat{2})$ exceeds this set level.

For example, to use the ducking function when the mic input level is low, set this parameter to a low value (-30 dBFS is the minimum).

Tap this to open a setting value list.

**Settings:** *-30 dB*, *-24 dB*, *-18 dB*, *-12 dB*, *-6 dB* (default)

#### 5 **ATTENUATE**

This sets the amount that the background music volume level will be reduced.

Tap this to open a setting value list.

**Settings:** *-3 dB* (default), *-6 dB*, *-9 dB*, *-12 dB*, *-18 dB*, *-24 dB*, *-inf. dB*

#### 6 **RELEASE TIME**

This sets the amount of time until the background music volume returns to normal after the mic input goes below the *THRESHOLD* level.

Tap this to open a setting value list.

**Settings:** *0.1 sec* (default), *0.5 sec*, *1 sec*, *1.5 sec* , *2 sec*, *2.5 sec*, *3 sec*, *3.5 sec*, *4 sec*, *4.5 sec*, *5 sec*

### <span id="page-15-0"></span>**ANC settings area**

The Ambient Noise Compensator (ANC) function can measure ambient noise and automatically adjust the volume to make the main sound source easier to hear.

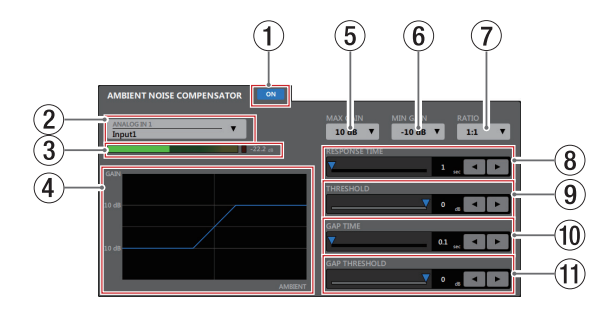

#### 1 **ANC function ON/OFF button**

This turns the ANC function on and off.

When on, the  $\bullet$  button lights and the graph  $(\overline{4})$  appears blue.

#### 2 **ANC function source selection**

Use this to select the ambient noise source to be measured by the ANC function.

Tap this to open a list of sources.

#### 3 **POST level meter**

This shows the signal level after the INPUT page channel fader as a decibel value and with a level meter.

#### **NOTE**

Level meter movement might be delayed or stop depending on the network setup and Wi-Fi connection conditions.

#### 4 **ANC function illustration**

This shows the level change of the ANC function.

#### 5 **MAX GAIN**

This sets the ANC function gain maximum value. Tap this to open a setting value list.

**Settings:** *0 dB* - *20 dB* (*10 dB* default, 1 dB increments)

#### 6 **MIN GAIN**

This sets the ANC function gain minimum value. Tap this to open a setting value list.

**Settings:** *-20 dB* - *0 dB* (*-10 dB* default, 1 dB increments)

#### 7 **RATIO**

This sets the gain compression ratio of the ANC function. Tap this to open a setting value list.

**Settings:** *0.5:1*, *0.6:1*, *0.7:1*, *0.8:1*, *0.9:1*, *1:1* (default), *1.1:1*, *1.2:1*, *1.3:1*, *1.4:1*, *1.5:1*, *1.6:1*, *1.7:1*, *1.8:1*, *1.9:1*, *2:1*

#### 8 **RESPONSE TIME**

This sets the response time for gain adjustment of the main sound.

**Settings:** *1 sec* - *60 sec* (*1 sec* default, 1 sec increments)

To set the time, use the slider or the  $\triangleleft$  and  $\triangleright$  buttons.

#### 9 **THRESHOLD**

This sets the average ambient noise level (threshold level).

**Settings:** *-60 dB* - *0 dB* (*0 dB* default, 1 dB increments)

To set the time, use the slider or the  $\triangleleft$  and  $\triangleright$  buttons.

#### 0 **GAP TIME**

This sets the time that determines a gap (silence).

**Settings:** *0.1 sec* - *10 sec* (*0.1 sec* default, 0.1 sec increments) To set the time, use the slider or the  $\triangleleft$  and  $\triangleright$  buttons.

#### q **GAP THRESHOLD**

Set the main sound threshold level.

When the main sound stays below this level continuously for the set GAP TIME, a gap (silence) will be recognized. During the gap, the ambient noise level will be measured and the ANC gain determined.

**Settings:** *-60 dB* - *0 dB* (*0 dB* default, 1 dB increments)

To set the time, use the slider or the  $\triangleleft$  and  $\triangleright$  buttons.

# **ROUTING page**

MIX audio signals can be individually routed to ANALOG OUT outputs.

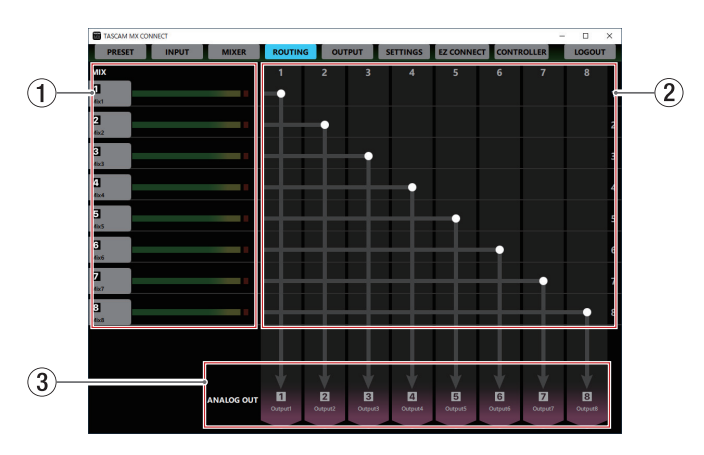

#### 1 **MIX names and master level meters**

These show the names set in the Mix Name setting fields on the Additional Mix Settings screens.

The level meters show the signal levels of the MIX master faders.

#### **NOTE**

Level meter movement might be delayed or stop depending on the network setup and Wi-Fi connection conditions.

#### 2 **Routing setting area**

Use this to set the output routings from MIX to output channels.

Tap intersections between areas  $(1)$  and  $(3)$  on the ROUTING page to change output routings. Routings can also be cut by double-tapping intersections.

#### 3 **Output channels and signal names**

This shows the output channel names from the OUTPUT page and the output names set in the Output Name setting fields on the Additional Output Settings screens.

# <span id="page-16-0"></span>**OUTPUT page**

The OUTPUT page shows information about the signals output from the ANALOG OUTPUT jacks on the MX-8A and can be used to make related settings.

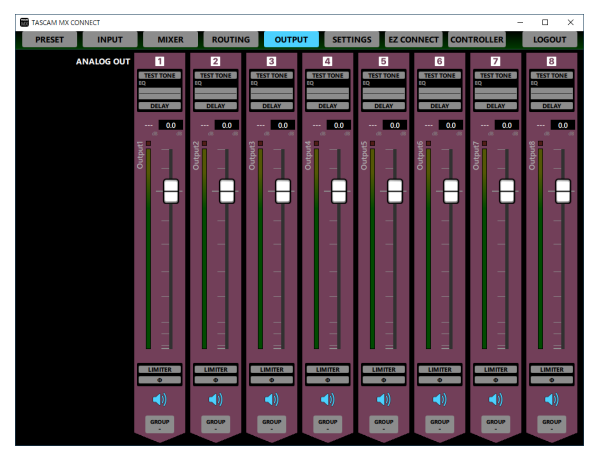

Windows OUTPUT page

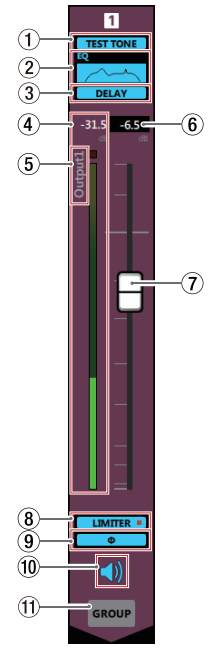

#### **NOTE**

- Tap area  $(1)$   $(3)$ ,  $(8)$  or  $(9)$  on the OUTPUT page to open the Additional Output Settings Screen.
- Level meter movement might be delayed or stop depending on the network setup and Wi-Fi connection conditions.

#### 1 **Test tone setting status**

This shows the *TEST TONE* on/off status on the Additional Output Settings screen.

When the test tone is on, this appears lit blue.

#### 2 **EQUALIZER setting status**

This shows the *EQUALIZER* on/off status on the Additional Output Settings screen. The equalizer setting is also shown as a graph.

When the equalizer is on, this appears lit blue.

#### 3 **Delay setting status**

This shows the *DELAY* on/off status on the Additional Output Settings screen.

When the delay function is on, this appears lit blue.

#### 4 **Output channel level meter**

This shows the signal level of the output channel as a decibel value and with a level meter.

#### **NOTE**

Each level meter has an overload indicator at its top.

#### 5 **Output name**

This shows the name set on the Additional Output Settings screen in the Output Name setting field.

6 **Fader level**

This shows the level of the output channel fader below it as a decibel value.

**Range:** *-inf*, *-126.9* dB - *+10* dB (*0.0* dB default, *0.1* dB intervals)

The channel fader send level can be set by tapping here and entering it with a keyboard.

#### 7 **Output channel fader**

Use this to adjust the level of the output channel signal sent to the output jack.

Drag the output channel fader up or down to adjust the output level.

The gain value of the output channel fader is shown in the fader level display area  $(6)$ .

#### **NOTE**

Double-tap the fader to set it to 0 dB.

#### 8 **LIMITER function setting status/indicator**

This shows the *LIMITER* on/off status on the Additional Output Settings screen.

When the limiter function is on, this appears lit blue.

When the LIMITER function is affecting the signal, the **LIMITER**  $\blacksquare$  indicator lights red.

#### 9 **PHASE setting status**

This shows the *PHASE* setting on the Additional Output Settings screen.

This appears lit blue when the phase of the channel signal is reversed.

#### 0 **Mute button**

Tap the  $\lozenge$  button to mute that channel. The  $\lozenge$  button appears unlit when muted. (Default: lit)

Tap the  $\mathbb{R}$  button to unmute that channel.

#### $(n)$  **GROUP button**

Tapping a *GROUP* button will open a GROUP pop-up menu. Tap a GROUP number button to select it and close the pop-up. That button will now appear.

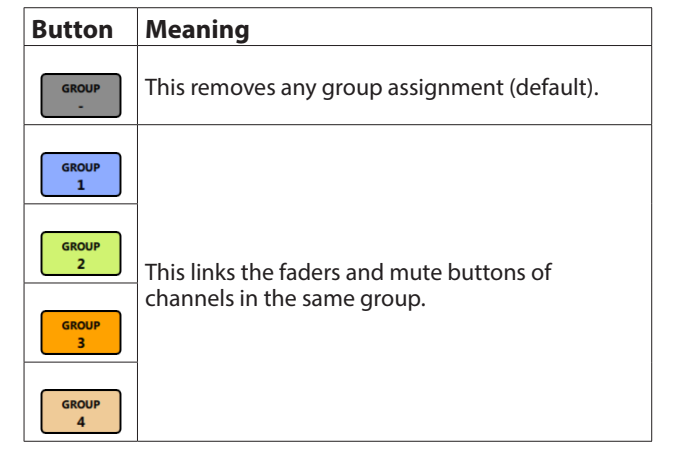

# **NOTE**

• All channels can be grouped at the same time.

• If the MX-8A unit firmware version is 1.02 or earlier, or the TASCAM MX CONNECT version is 1.1.0 or earlier, the *GROUP* buttons will only turn grouping on/off.

MIXER page details

## <span id="page-17-0"></span>**Additional Output Settings screen**

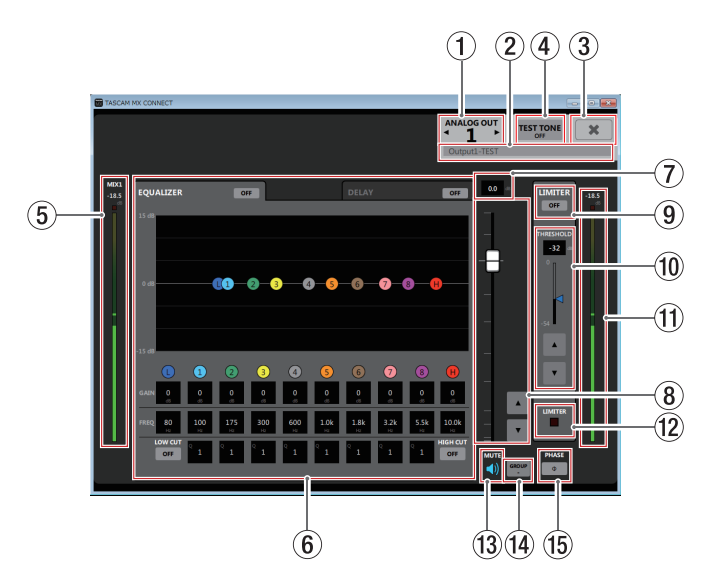

#### **NOTE**

Level meter movement might be delayed or stop depending on the network setup and Wi-Fi connection conditions.

#### 1 **Output channel**

This shows the channel number for the open Additional Output Settings screen.

Tap  $\blacktriangleleft$  or  $\blacktriangleright$  to open the Additional Output Settings screen for an adjacent channel.

#### 2 **Output Name setting field**

Set the output name to be shown on the OUTPUT page. Tap this area to make the cursor blink, enabling character input.

Up to 96 English letters and numbers can be input.

#### **3 ×button**

Close the Additional Output Settings screen and return to the Output page.

#### 4 **Test tone on/off button**

This turns the test tone on/off.

When on, the **ISLONE** button lights and the TEST TONE setting screen opens.

### **NOTE**

When the test tone is on, it will be output instead of the signal set on the ROUTING page.

#### 5 **MIX master level meter**

This shows the signal level of the MIX master fader as a decibel value and with a level meter.

#### **NOTE**

When the test tone is on, the mix master level and meter are disabled.

#### 6 **EQUALIZER/DELAY window**

Tap a tab to open the corresponding window.

#### 7 **Fader level**

This shows the level of the output channel fader below it as a decibel value.

#### **Range:** *-inf*, *-126.9* dB - *+10* dB

(*0.0* dB default, *0.1* dB intervals)

The channel fader send level can be set by tapping here and entering it with a keyboard.

#### 8 **Output channel fader**

Use this to adjust the level of the output channel signal sent to the output jack.

Drag the output channel fader up or down to adjust the output level.

Tap the  $\triangle$  and  $\nabla$  buttons to adjust in 0.1 dB intervals. The gain value of the output channel fader is shown in the fader level display area  $(7)$ ).

#### **NOTE**

Double-tap the fader to set it to 0 dB.

#### 9 **LIMITER button**

Press this button to turn the limiter function ON/OFF. When the limiter function is on, the  $\bullet$  button appears lit.

#### 0 **THRESHOLD setting status**

Set the threshold level, which is the level when the limiter starts operating.

**Settings:** *-54 dB* - *0 dB* (*0 dB* default, 1 dB increments)

To set this, use keyboard input in the setting level display area, the slider, or the  $\blacktriangle$  and  $\nabla$  buttons.

#### **(1) Output channel level meter**

This shows the signal level of the output channel as a decibel value and with a level meter.

#### **(12) LIMITER indicator**

When the LIMITER function is affecting the signal, the indicator lights red.

#### **(13)** Mute button

Tap the  $\bigcirc$  button to mute that channel. The  $\bigcirc$  button appears unlit when muted. (Default: lit)

Tap the  $\mathbb{R}$  button to unmute that channel.

#### **(14)** GROUP button

Tapping a *GROUP* button will open a GROUP pop-up menu. Tap a GROUP number button to select it and close the pop-up. That button will now appear.

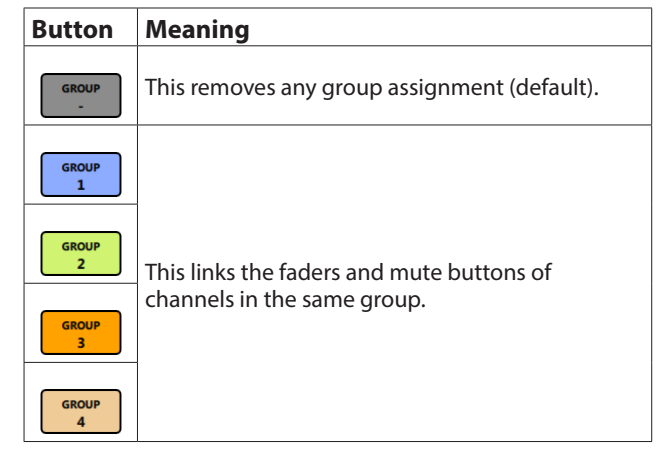

# **NOTE**

- All channels can be grouped at the same time.
- If the MX-8A unit firmware version is 1.02 or earlier, or the TASCAM MX CONNECT version is 1.1.0 or earlier, the *GROUP* buttons will only turn grouping on/off.

#### **(15) PHASE button**

Use this to change the phase of the signal on the output channel.

Tap this button to reverse the phase of the output channel.

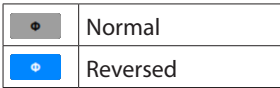

# <span id="page-18-0"></span>**Additional test tone settings window**

Turn the test tone on to output the selected tone from the set channel. This can be used to adjust speakers, for example. The test tone can output a sine wave, white noise or pink noise.

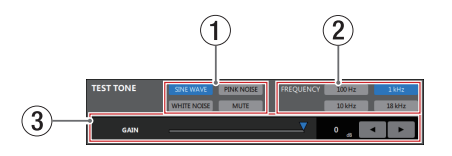

#### **NOTE**

The test tone setting is shared by all channels. Different settings cannot be made for individual channels.

#### 1 **Test tone type**

Use this to select the type of test tone. Select SINE WAVE, WHITE NOISE, PINK NOISE or MUTE.

#### **NOTE**

When the MX-8A is turned on, the test tone type is automatically set to *MUTE*.

#### 2 **Test tone sine wave frequency setting**

When the test tone type is set to *SINE WAVE*, the frequencies that can be selected are shown. Tap to select the test tone frequency.

#### 3 **Test tone gain**

Use to adjust the test tone output level. To set this, use the slider, keyboard input in the setting level area, or the  $\blacktriangleleft$  and  $\blacktriangleright$  buttons.

# **EQUALIZER tab**

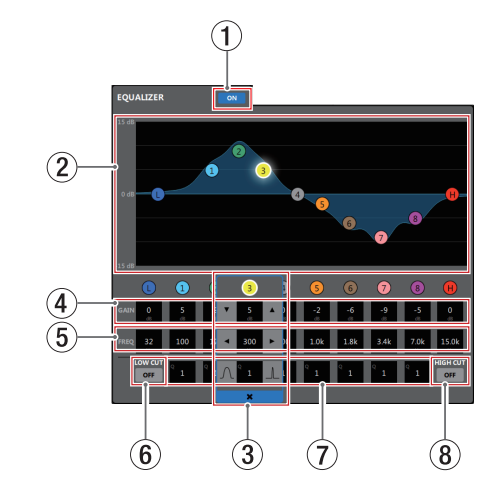

#### 1 **Output equalizer on/off button**

Use this to turn the output equalizer on/off.

The **w** button lights when on.

#### 2 **EQ graph**

This shows the frequency response with the current equalizer settings.

The graph is shown even when the equalizer is off.

By tapping  $\mathbf{0}$ ,  $\mathbf{0}$ ,  $\mathbf{0}$ ,  $\mathbf{0}$ ,  $\mathbf{0}$ ,  $\mathbf{0}$ ,  $\mathbf{0}$ ,  $\mathbf{0}$  or  $\mathbf{0}$  in the EQ graph and then dragging it, the GAIN and FREQ of that band can be adjusted.

#### 3 **Band selection frame**

By tapping the  $\mathbf{0}, \mathbf{0}, \mathbf{0}, \mathbf{0}, \mathbf{0}, \mathbf{0}, \mathbf{0}, \mathbf{0}, \mathbf{0}$  or  $\mathbf{0}$  in the EQ graph or above the *GAIN* values, you can select that band, showing the selection frame and enabling adjustment of it is values.

Tap the  $*$  in the band selection frame to make it disappear.

#### 4 **GAIN (**L**,** 1**,** 2**,** 3**,** 4**,** 5**,** 6**,** 7**,** 8**,** H**)**

Set how much the LOW,  $\mathbf{0}$ , 2,  $\mathbf{0}$ ,  $\mathbf{0}$ ,  $\mathbf{0}$ ,  $\mathbf{0}$ ,  $\mathbf{0}$  and HIGH band levels are amplified or attenuated.

**Range:** ±12 dB (default: 0 dB)

Use the  $\nabla$  and  $\triangle$  buttons to set the values. The value fields can also be tapped to open setting value lists.

Low gain cannot be set when the low-cut filter is on. High gain cannot be set when the high-cut filter is on.

#### 5 **FREQ (**L**,** 1**,** 2**,** 3**,** 4**,** 5**,** 6**,** 7**,** 8**,** H**)**

These set the cutoff frequencies of the LOW and HIGH bands and the middle frequencies of the  $\mathbf{0}$ ,  $\mathbf{0}$ ,  $\mathbf{0}$ ,  $\mathbf{0}$ ,  $\mathbf{0}$ ,  $\mathbf{0}$  and **8** bands.

#### **Ranges**

- L: 32 Hz 1.6 kHz (when low-cut filter off, 80 Hz default) 32 Hz - 18.0 kHz (when low-cut filter on, 80 Hz default)
- 1: 32 Hz 18.0 kHz (default: 100 Hz)
- 2: 32 Hz 18.0 kHz (default: 175 Hz)
- **3:** 32 Hz 18.0 kHz (default: 300 Hz)
- 4: 32 Hz 18.0 kHz (default: 600 Hz)
- **6:** 32 Hz 18.0 kHz (default: 1.0 kHz)
- 6: 32 Hz 18.0 kHz (default: 1.8 kHz)
- 7: 32 Hz 18.0 kHz (default: 3.2 kHz)
- 8: 32 Hz 18.0 kHz(default: 5.5 kHz)
- $\mathbf{G}$ : 1.8 kHz 18.0 kHz (when high-cut filter off, 10.0 kHz default)
	- 32 Hz 18.0 kHz (when high-cut filter on, 10.0 kHz default)

Use the  $\blacktriangleleft$  and  $\blacktriangleright$  buttons to set the values. The value fields can also be tapped to open setting value lists.

#### 6 **LOW CUT button**

Tap the *LOW CUT* button so that the **DEP IN** button appears lit, enabling the low cut filter that cuts noise and other sounds at low frequencies. (Default: unlit)

#### 7 **Q (**1**,** 2**,** 3**,** 4**,** 5**,** 6**,** 7**,** 8**)**

Set the acutenesses of the peaks of the  $\mathbf{0}, \mathbf{0}, \mathbf{0}, \mathbf{0}, \mathbf{0}, \mathbf{0}, \mathbf{0}$ , and  $\mathbf{\Theta}$  bands.

The higher the value the more acute it becomes, making it affect a narrower frequency band. The lower the value, the less acute it becomes, making it affect a broader frequency band.

#### **Range:** 0.25 - 16 (default: 1)

Use the  $\blacksquare$  and  $\blacksquare$  buttons to set the values. The value fields can also be tapped to open setting value lists.

#### 8 **HIGH CUT button**

Tap the *HIGH CUT* button so that the **DAT** button appears lit, enabling the high-cut filter that cuts noise and other sounds at high frequencies. (Default: unlit)

### <span id="page-19-0"></span>**DELAY tab**

Use to adjust the delay of output channel signals.

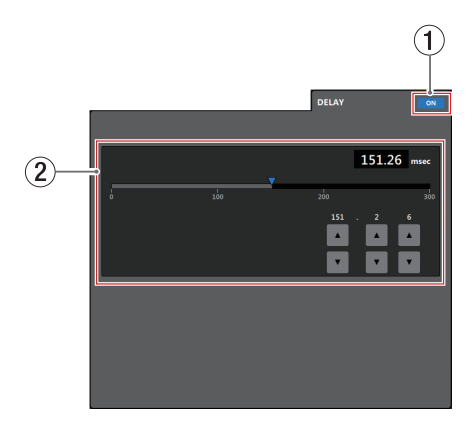

#### 1 **Delay function ON/OFF button**

This turns the delay function on and off. When the delay function is on, the  $\bullet\bullet\bullet$  button appears lit.

#### 2 **Delay setting**

Set the delay time.

**Range:** 0 msec - 300 msec (0.02msec increments)

To set the time, use the slider, the setting value field or the  $\blacktriangledown$ and  $\blacktriangle$  buttons.

# <span id="page-19-1"></span>**SETTINGS page**

The SETTINGS screen shows the status of the connected MX-8A and can be used to make related settings.

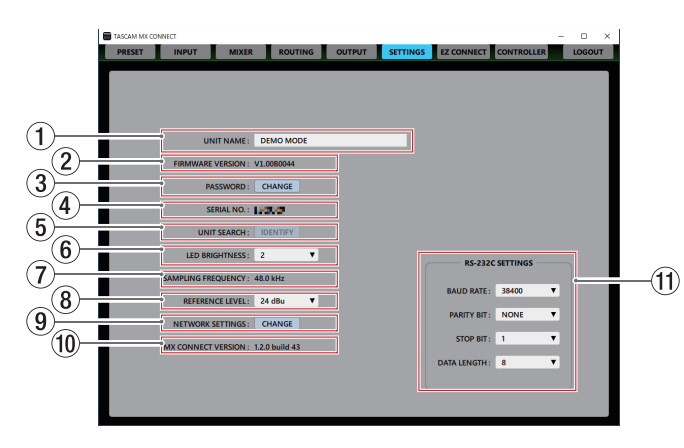

#### 1 **UNIT NAME**

This shows the name of the MX-8A unit that is shown on the login screen.

Tap this area to make the cursor blink, enabling character input.

Up to 96 English letters and numbers can be input.

#### 2 **FIRMWARE VERSION**

This is the firmware version used by the connected MX-8A unit.

#### 3 **PASSWORD**

To change the login screen password, tap the *CHANGE* button to open the *Enter new password.* pop-up screen.

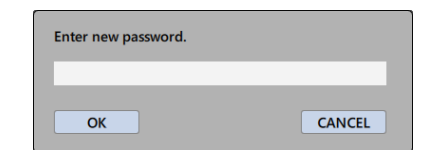

In addition to uppercase and lowercase alphabet letters and numbers, the following characters can also be used.

 $() [ ] \{ \} ! @ # $ \% & . ; ' \circ \circ$ 

The maximum number of characters is 20 .

#### **NOTE**

The password is blank when unit is shipped new. If no password is set, settings will not be protected.

#### 4 **SERIAL No.**

This is the serial number of the connected MX-8A unit.

#### 5 **UNIT SEARCH**

Tap the *IDENTIFY* button to make the **STATUS** indicator on the connected MX-8A blink for a few seconds.

#### 6 **LED BRIGHTNESS**

This sets the brightness of the **STATUS** indicator on the connected MX-8A unit.

#### **Range:** *0* **-** *8* (default: *2*)

Tap this to open a setting value list.

#### 7 **SAMPLING FREQUENCY**

This shows the sampling frequency used by the connected MX-8A unit.

The unit usually operates at 48 kHz.

If a 44.1kHz signal is input by USB, the unit will operate at 44.1 kHz.

#### 8 **REFERENCE LEVEL**

This sets the analog output headroom (difference between the maximum level and the reference level) of the connected MX-8A unit.

**Settings:** *15 dBu*, *18 dBu*, *20 dBu*, *22 dBu*, *24 dBu* (default)

Tap this to open a setting value list.

#### 9 **NETWORK SETTING**

Tap the *CHANGE* button to open the network settings pop-up screen.

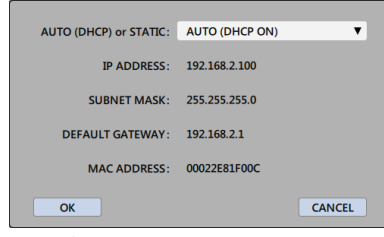

When set to *AUTO (DHCP ON)*

If DHCP is set to STATIC (DHCP OFF), IP ADDRESS, SUBNET MASK and DEFAULT GATEWAY can be entered manually. Click the  $\begin{array}{|c|c|} \hline \text{ox} & \text{button to confirm changes to network} \hline \end{array}$ settings.

#### 0 **MX CONNECT VERSION**

This is the version of this software (TASCAM MX CONNECT).

#### <span id="page-20-0"></span>**(1) RS-232C SETTINGS**

Make these settings to use the **RS-232C** connector (9-pin D-sub RS-232C standard) on the MX-8A unit to operate it from a computer or other external device by serial control. Tap these fields to open option lists.

#### *BAUD RATE*

Set the transmission speed (baud rate). **Options** *4800* bps, *9600* bps, *19200* bps, *38400* bps (default), *57600* bps

#### *PARITY BIT*

This sets parity bit use. **Options:** *NONE* (default), *EVEN*, *ODD*

#### *STOP BIT*

This sets the stop bit. **Options:** *1* (default), *2*

#### *DATA LENGTH*

This sets the data length. **Options:** *7* bit, *8* bit (default)

#### **NOTE**

For information about the MX-8A unit's RS-232C command protocol, please contact TASCAM customer support (details at the back of this manual).

You can download the TASCAM Mixer protocol for MX-8A from the TEAC Global Site (**http://teac-global.com/**).

# <span id="page-20-1"></span>**EZ CONNECT page**

On the EZ CONNECT page, the operation details can be set for TASCAM EZ CONNECT, which is designed for end-users. Up to 8 areas can be set.

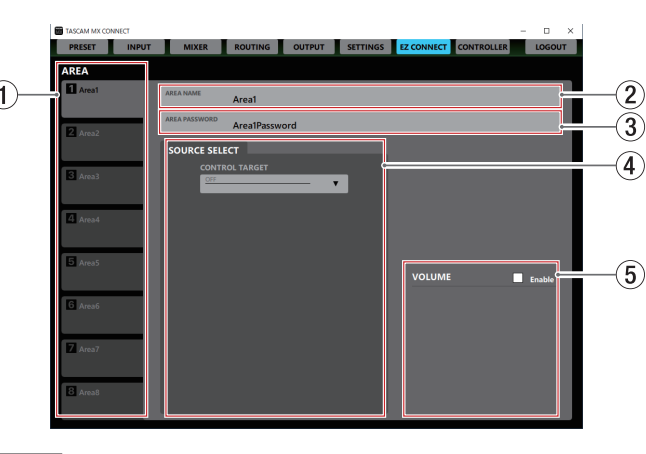

#### **NOTE**

Download the TASCAM EZ CONNECT installer from the TEAC Global Site (**http://teac-global.com**) and install the software. For details about installation, see ["Installing the dedicated](#page-3-1)  [software" on page 4](#page-3-1).

#### 1 **AREA selection tabs**

Operation details for TASCAM EZ CONNECT can be set separately for each AREA tab.

These show the names set in the AREA NAME setting fields. Tap this area to switch AREA tabs.

#### 2 **AREA NAME setting field**

Set the name shown on the AREA tab on the EZ CONNECT page.

Tap this area to make the cursor blink, enabling character input.

Up to 96 English letters and numbers can be input.

#### **NOTE**

The name set here will also be shown in the TASCAM EZ CONNECT app. [\(see "Connecting TASCAM EZ CONNECT with an](#page-23-1)  [MX-8A" on page 24\)](#page-23-1)

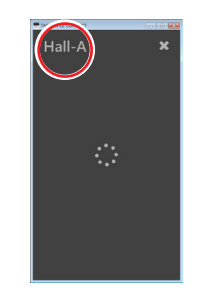

#### 3 **AREA PASSWORD setting field**

This sets the password used to log in to TASCAM EZ CONNECT. [\(see "Connecting TASCAM EZ CONNECT with an MX-8A" on](#page-23-1)  [page 24\)](#page-23-1)

The AREA password can be set separately for each AREA tab. The same password as used by another area cannot be set. Tap this area to make the cursor blink, enabling character input.

In addition to uppercase and lowercase alphabet letters and numbers, the following characters can also be used.

#### $( ) [ ] \{ \} ] \otimes # \; \mathsf{S} \otimes \mathsf{R} \ldots \; ' \wedge \sim$

The maximum number of characters is 16.

#### **NOTE**

The number of characters that can be used for the password is different from the *PASSWORD* item on the SETTINGS page.

#### 4 **SOURCE SELECT setting area**

Set the source selections operated using TASCAM EZ CONNECT. [\(see "Setting the SOURCE SELECT area" on page](#page-24-1)  [25\)](#page-24-1)

#### 5 **VOLUME setting area**

Select the volume adjusted by TASCAM EZ CONNECT. [\(see](#page-25-1)  ["Setting the Volume Screen" on page 26\)](#page-25-1)

# <span id="page-21-0"></span>**CONTROLLER page**

On the CONTROLLER page, the operation of TASCAM RC-W100 units connected to the RS-485 connector on the MX-8A unit can be set. Settings can be made for up to 8 RC-W100 units.

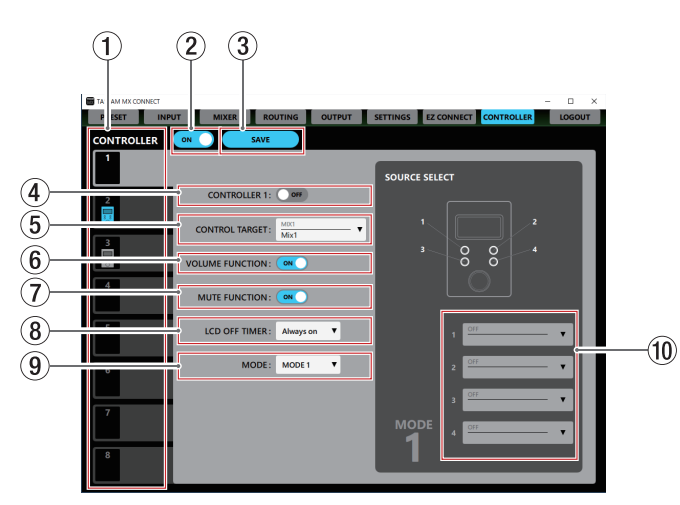

#### 1 **CONTROLLER selection tabs**

**NOTE**

TASCAM RC-W100 operations can be set separately on each CONTROLLER tab.

Tap this area to switch CONTROLLER tabs. An indicator on each tab shows the connection and setting status of that TASCAM RC-W100.

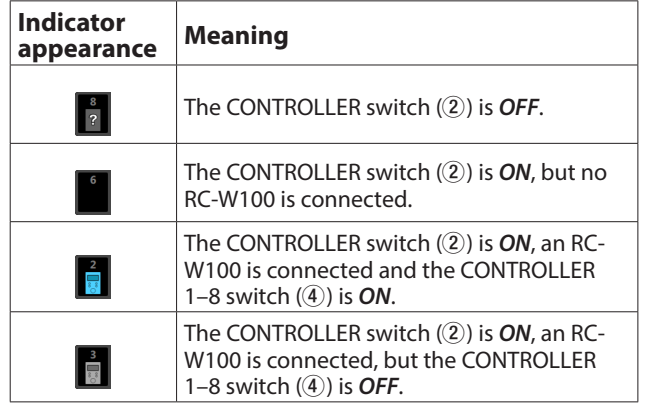

using the dip switches on the RC-W100.

#### 2 **CONTROLLER switch**

This turns all CONTROLLER functionality on and off. When on, the  $\bullet$  switch appears lit, and all RC-W100 units connected to the MX-8A can be used to operate it.

#### **NOTE**

Each CONTROLLER can be set even when this switch is off.

#### 3 **SAVE button**

Tap this button to save the settings on all CONTROLLER screen CONTROLLER tabs.

#### **ATTENTION**

Settings will not be saved to the MX-8A unit if this button is not tapped.

#### 4 **CONTROLLER 1-8 switch**

This switch on each CONTROLLER tab turns that individual CONTROLLER on and off.

When on, the  $\bullet$  switch appears lit, and the RC-W100 with that ID can be used control the MX-8A.

#### 5 **CONTROL TARGET**

This sets the mix that can be controlled by the RC-W100. Tap this area to show the MIX tab list.

#### 6 **VOLUME FUNCTION switch**

This turns the wheel function of the RC-W100 multi-jog dial on/off.

When on, the  $\bullet$  switch appears lit, and the wheel function of the RC-W100 multi-jog dial is enabled.

Turning the RC-W100 multi-jog dial operates the master fader of the mix set with the *CONTROL TARGET* item.

#### 7 **MUTE FUNCTION switch**

This turns the button function of the RC-W100 multi-jog dial on/off.

When on, the  $\circledcirc$  switch appears lit, and the button function of the RC-W100 multi-jog dial is enabled.

Pressing the RC-W100 multi-jog dial mutes/unmutes the master channel of the mix set with the *CONTROL TARGET* item.

#### 8 **LCD OFF TIMER**

This sets the time until the backlight turns off after the last operation using the RC-W100.

Tap this to open a setting value list.

**Settings:** *Always on* (default), *1 sec* , *3 sec* , *5 sec* , *10 sec* , *15 sec* , *30 sec* , *45 sec* , *1 min* , *3 min* , *5 min* , *10 min* , *15 min* , *30 min* , *45 min* , *60 min*

#### 9 **MODE**

This sets the operation mode of the RC-W100 source selection buttons.

Tap these fields to open option lists.

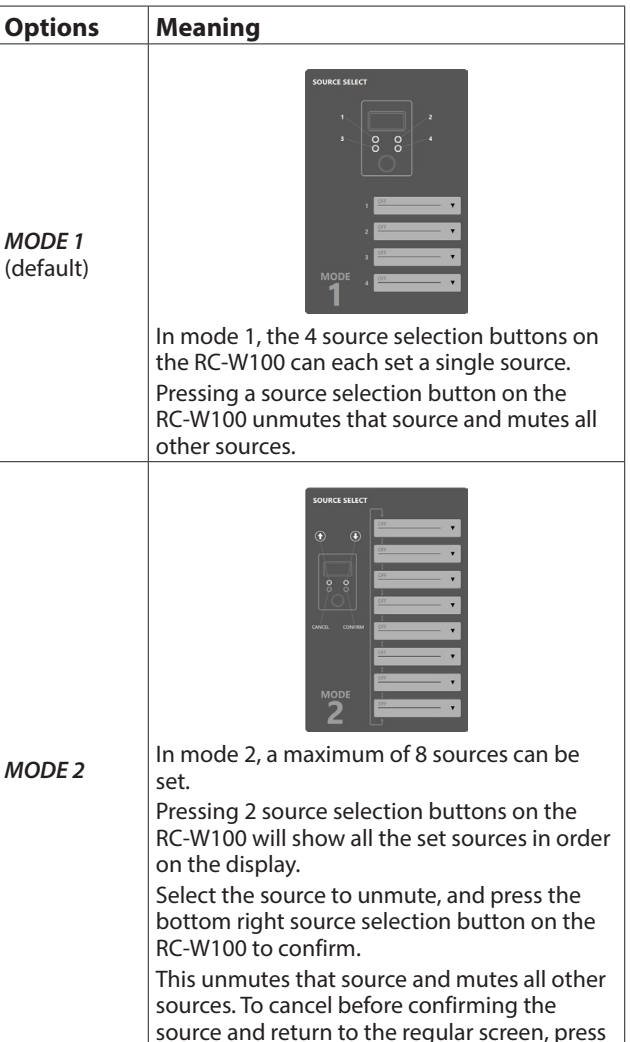

the bottom left button.

#### <span id="page-22-0"></span>0 **Source settings**

Use to select the input sources controlled by the RC-W100. Tap these fields to open option lists.

When MODE is set to *MODE 1*, a maximum of 4 sources can be set.

When MODE is set to *MODE 2*, a maximum of 8 sources can be set.

#### **NOTE**

If no sources have been set, the source selection function will be disabled.

# **Information display on the RC-W100**

When the source selection function is enabled, the name of the current input source will be shown on the RC-W100 display.

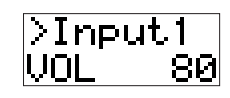

The INPUT name set on the Additional Input Settings screen will be used for the input source name. [\(see "2 Input Name setting](#page-10-0)  [field" on page 11\)](#page-10-0)

Only the following characters can be shown.

0123456789 ABCDEFGHIJKLMNOPQRSTUVWXYZ abcdefghijklmnopqrstuvwxyz !"#\$%&'()\*+,-./[]\^\_{}:;<=>?@`|

Single-character space

- p If characters other than these are used, they cannot be shown properly.
- p A maximum of 8 characters can be shown on the RC-W100.
- p Characters after the first 8 will not be shown on the RC-W100.

# <span id="page-23-0"></span>**3 - TASCAM EZ CONNECT**

TASCAM EZ CONNECT is control software with a simple and easy to understand interface designed for end-users. With source selection and volume screens, the control contents

can be customized using TASCAM MX CONNECT. By assigning only the necessary functions, unintended operation mistakes and trouble by end users can be avoided, enabling

> $Hall-A$  $MIC-3$  $MIC-4$ USB IN L USB IN R

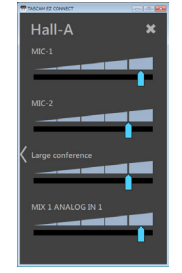

Source Selection Screen Volume Screen

facility managers to use it with peace of mind.

When the Source Selection Screen is open, tap  $\lambda$  to open the Volume Screen.

When the Volume Screen is open, tap  $\langle$  to open the Source Selection Screen.

#### **NOTE**

- Items that have been enabled on the TASCAM MX CONNECT EZ CONNECT page can be accessed on the TASCAM EZ CONNECT source selection screen. Items will not be shown if the following settings are made on the EZ CONNECT page.
	- *CONTROL TARGET* is set to *OFF*
	- A source is set for *CONTROL TARGET*, but the input source is *OFF*
- If the EZ CONNECT page *VOLUME* setting area (5) *Enable* does not have a check mark  $(V)$ , the Volume Screen will not appear in TASCAM EZ CONNECT. Moreover, if all the volume settings are *OFF*, the Volume Screen will not appear in TASCAM EZ CONNECT.

# <span id="page-23-1"></span>**Connecting TASCAM EZ CONNECT with an MX-8A**

The AREA tab contents set using TASCAM MX CONNECT are saved in the MX-8A unit.

Using this setting information, TASCAM EZ CONNECT can connect to the MX-8A.

**1.** The login screen will appear when TASCAM EZ CONNECT is launched.

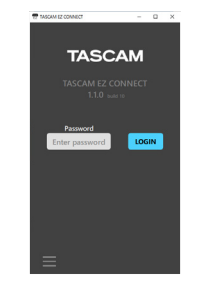

**2.** Input the AREA password for the area that you want to log into and tap the **LOGIN** button. (see "EZ CONNECT page" on [page 21\)](#page-20-1)

After logging into TASCAM EZ CONNECT, the name set in the AREA NAME setting field on the EZ CONNECT page will be shown.

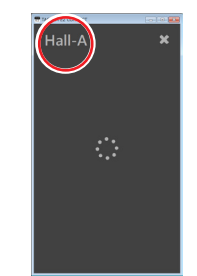

# **Using TASCAM EZ CONNECT in demo mode**

In demo mode, TASCAM EZ CONNECT can be tried without an MX-8A unit.

In demo mode, you can try operations on the Source Selection Screen.

### **NOTE**

When used in demo mode, MX-8A unit settings cannot be changed.

**1.** Tap the  $\equiv$  button at the bottom left of the login screen. This opens a pop-up menu.

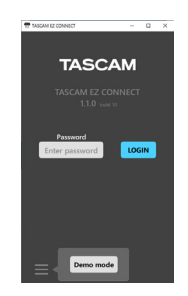

**2.** Tap the Demo mode button to enable use in demo mode. "*Demo Mode*" appears at the top left of the screen when demo mode is active.

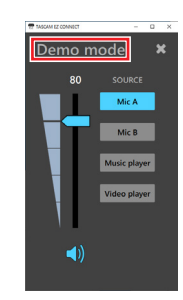

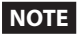

- $\bullet$  To log out, tap the  $\ast$  at the top right of the screen that appears after logging in.
- Both TASCAM MX CONNECT and TASCAM EZ CONNECT can be logged into an MX-8A at the same time. TASCAM EZ CONNECT will be logged out automatically, however, if settings are changed on the EZ CONNECT page in TASCAM MX CONNECT.

# <span id="page-24-0"></span>**3 - TASCAM EZ CONNECT**

# **Making TASCAM EZ CONNECT settings**

Use of TASCAM EZ CONNECT is enabled by making settings on the EZ CONNECT page in TASCAM MX CONNECT.

# <span id="page-24-1"></span>**Setting the SOURCE SELECT area**

#### **Setting the input sources in the SOURCE SELECT area**

#### **NOTE**

If the EZ CONNECT page SOURCE SELECT area (4) **CONTROL** *TARGET* setting is *OFF*, the Source Selection Screen will not appear in TASCAM EZ CONNECT. Moreover, if the *CONTROL TARGET* source is selected, but all source settings are *OFF*, the Source Selection Screen will not appear in TASCAM EZ CONNECT.

1. Tap the  $\blacktriangledown$  under *CONTROL TARGET* to open the MIX tab list. (Default: *OFF*)

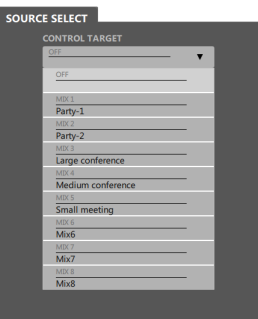

**2.** Select the MIX tab to be operated with TASCAM EZ CONNECT. This enables selection of the input sources to be operated with TASCAM EZ CONNECT.

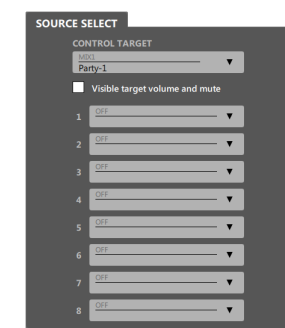

**4.** After launching and logging into TASCAM EZ CONNECT, the input sources selected in step **3** will be shown.

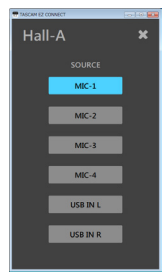

**5.** Tap the button for the source you want to input. Only the sound assigned to the lit button will be input. Other input sources will be muted.

#### **ATTENTION**

Do not set the same MIX channels in multiple areas. Doing so will make it not work properly.

**3.** Tap source selection *1* - *8* and select the input sources to be operated with TASCAM EZ CONNECT.

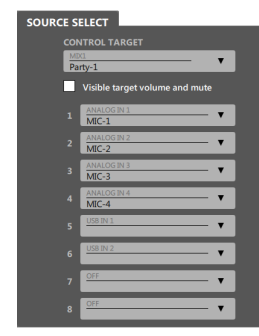

#### **NOTE**

When selecting input channels, *USB IN1&2* cannot be selected at the same time as *USB IN1* or *USB IN2*.

#### <span id="page-25-0"></span>**Setting volume and muting on the Source Selection Screen**

Place a check (v) in "*Visible target volume and mute*" to show a volume slider, which controls the MIX master channel fader, and **W** mute button in TASCAM EZ CONNECT.

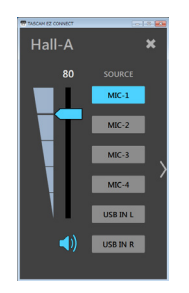

#### **NOTE**

The volume values shown in TASCAM EZ CONNECT correspond to the TASCAM MX CONNECT faders as follows.

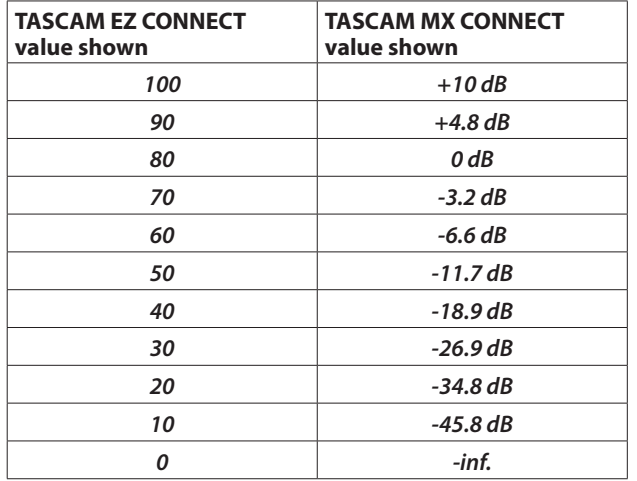

### <span id="page-25-1"></span>**Setting the Volume Screen**

#### **NOTE**

If the EZ CONNECT page *VOLUME* setting area (5) *Enable* does not have a check mark ( $\vee$ ), the Volume Screen will not appear in TASCAM EZ CONNECT. Moreover, if all the volume settings are *OFF*, the Volume Screen will not appear in TASCAM EZ CONNECT.

1. To enable volume control in TASCAM EZ CONNECT, put a check (v) in *VOLUME Enable*. Four volume selection fields are shown for volume operation in TASCAM EZ CONNECT.

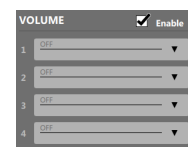

**2.** Tap these areas to show volume control target lists. Select the channel for volume control in TASCAM EZ CONNECT.

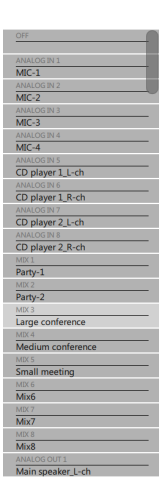

# **3 - TASCAM EZ CONNECT**

The following selections are possible for volume operation.

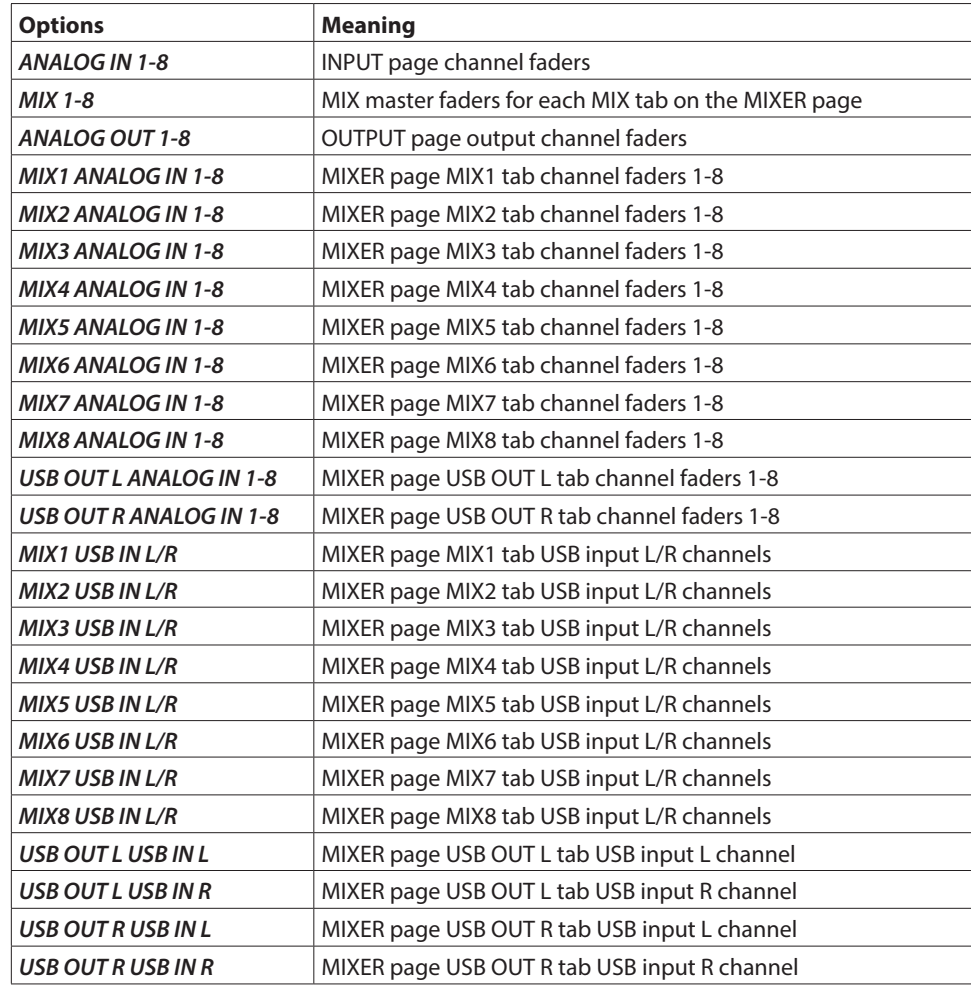

#### **3.** Launch TASCAM EZ CONNECT and log in.

The volume selected in step **2** will be shown on the Volume Screen in TASCAM EZ CONNECT.

#### **NOTE**

- If the EZ CONNECT page SOURCE SELECT area (4) *CONTROL TARGET* setting is *OFF*, only the Volume Screen will appear in TASCAM EZ CONNECT.
- **4.** Adjust volume levels by dragging the sliders left and right for items that need volume adjustment.

# <span id="page-27-0"></span>**Operating multiple MX-8A units with TASCAM EZ CONNECT**

Multiple MX-8A units can be operated with TASCAM EZ CONNECT.

The following conditions are necessary, however, to control MX-8A units with TASCAM EZ CONNECT.

- 1 Make the area names set on multiple MX-8A the same.
- 2 Make the passwords set on multiple MX-8A the same.
- 3 Only put one check mark (4) in "*Visible target volume and mute*" for each area. Proper operation is not possible if check marks  $(V)$  are put into more than one.
- 4 When setting the input sources for source selection, do not set the same number source selection for multiple MX-8A units. For example, if one MX-8A has source selection *1* set to *ANALOG IN 1*, set source selection *1* to *OFF* on other MX-8A units.
- 5 Do not use the same number for the VOLUME setting with multiple MX-8A units.

#### **Connection example using two MX-8A units**

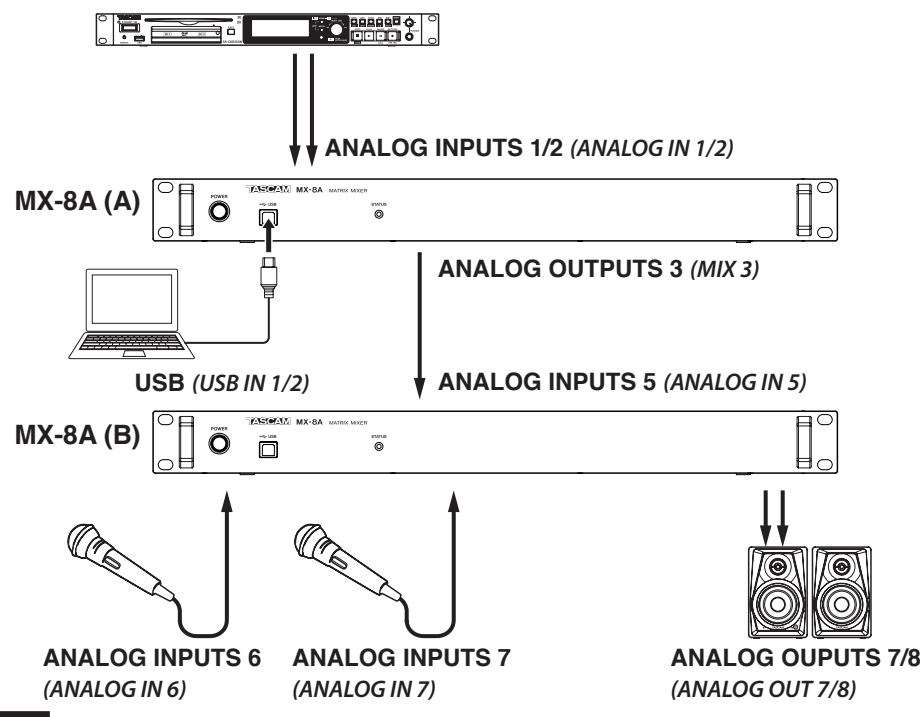

#### **NOTE**

TASCAM EZ CONNECT can operate the following Dante compact processor series.

- $\bullet$  MM-2D-E, MM-2D-X
- $\bullet$  MM-4D/IN-E, MM-4D/IN-X
- ML-4D/OUT-E, ML-4D/OUT-X

For details, see the TASCAM DCP CONNECT operation manual.

#### **EZ CONNECT page settings for MX-8A unit A**

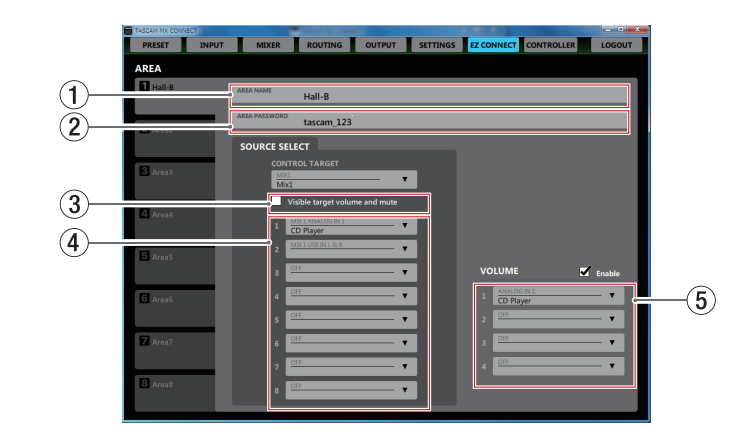

#### **EZ CONNECT page settings for MX-8A unit B**

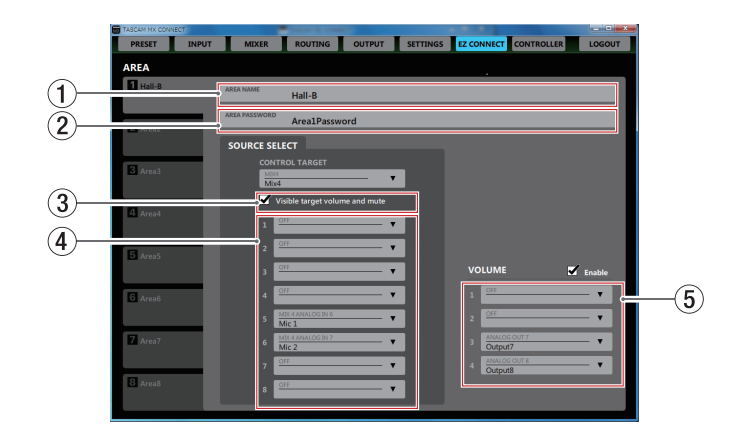

#### **TASCAM EZ CONNECT screens when the above settings are made**

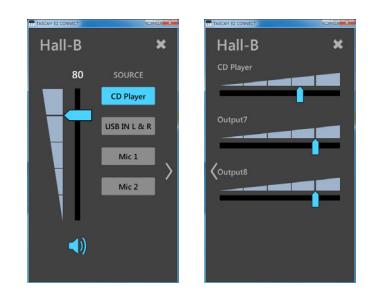

### <span id="page-28-0"></span>**Understanding information codes**

If settings have not been made properly for an MX-8A unit in TASCAM MX CONNECT, information codes will appear in TASCAM EZ CONNECT.

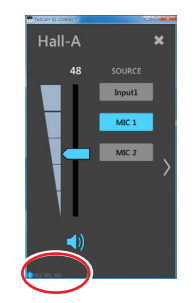

Information codes will only appear when settings are incorrect. Set the MX-8A unit so that information codes do not appear.

### **Information code meanings and responses**

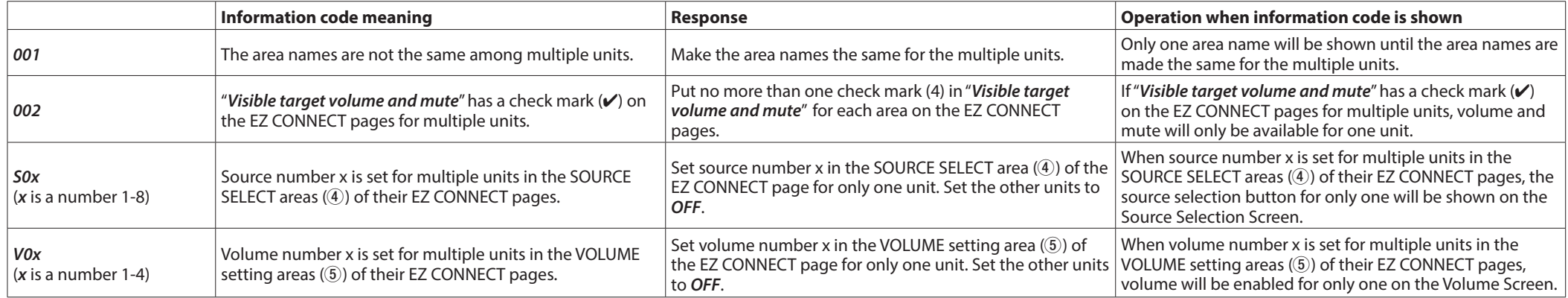

# **TASCAM**

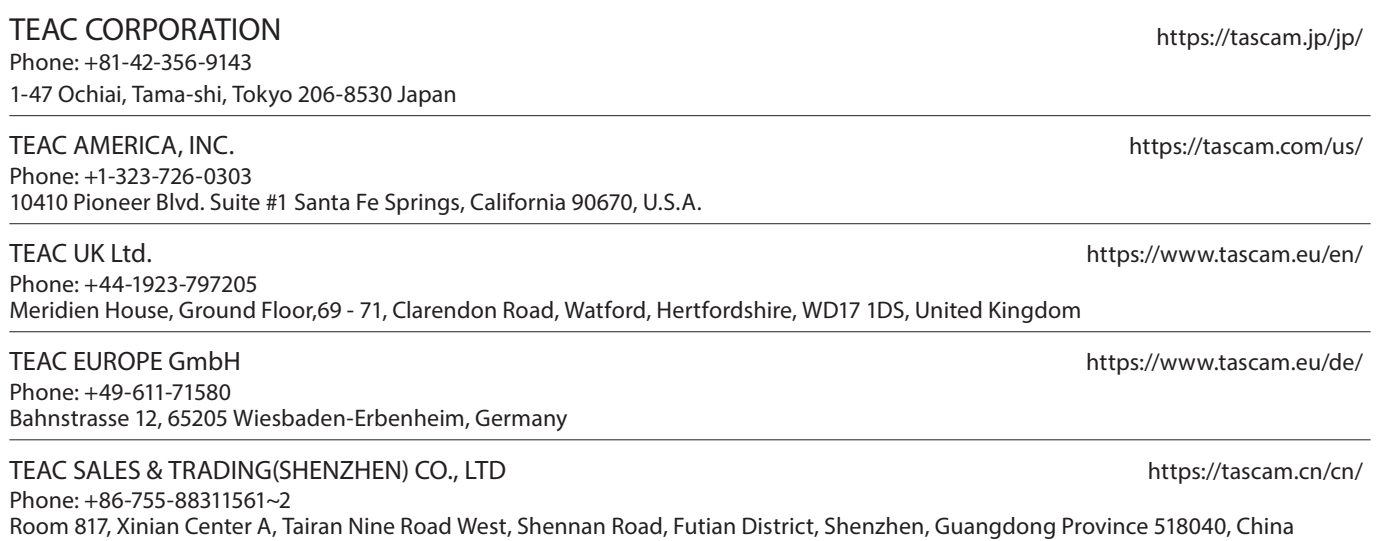